# UP POS 메뉴얼

# **CONTENTS**

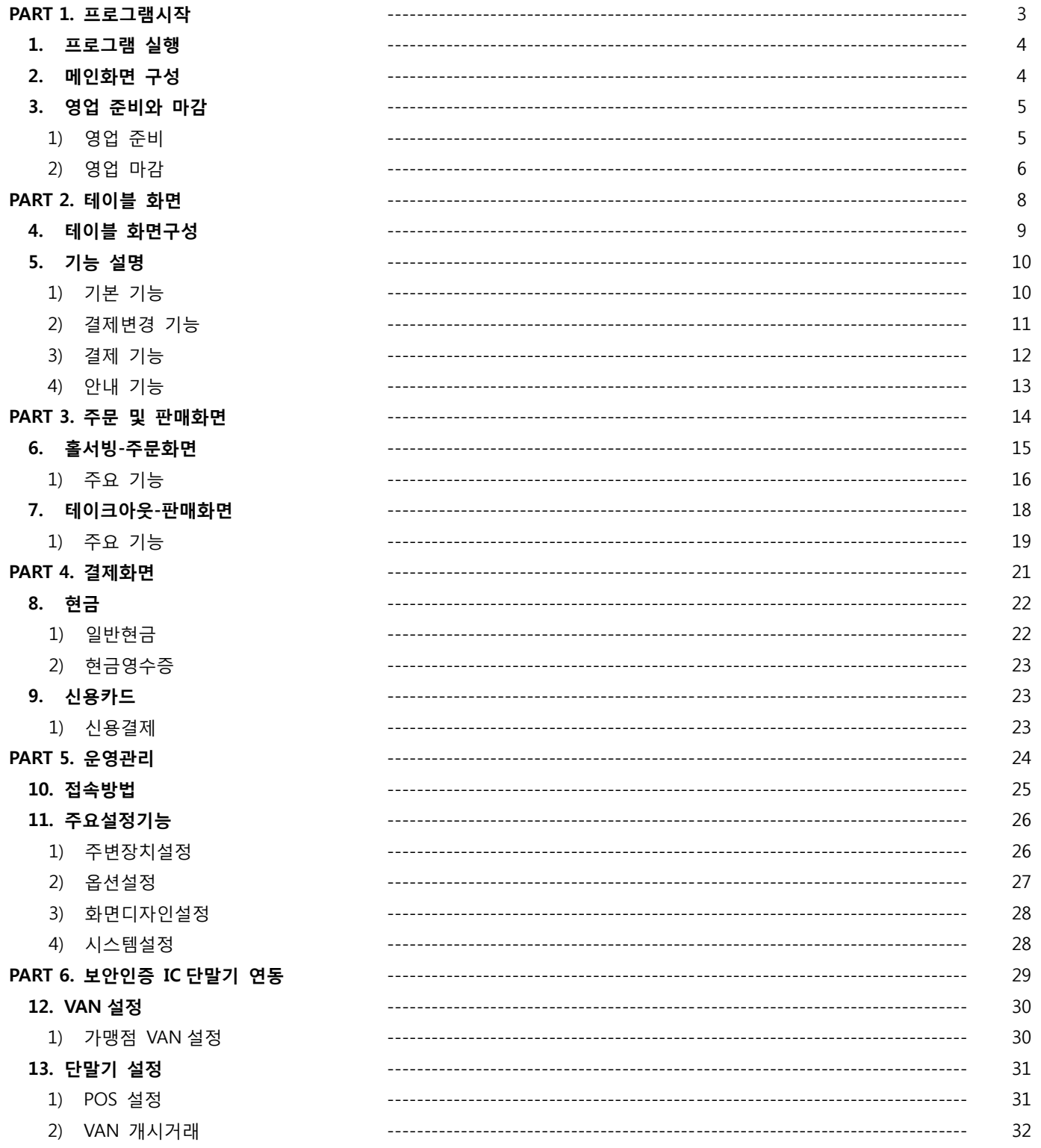

# PART 1. 프로그램 시작

**Chapter Index** 

- 1. 프로그램 실행
- 2. 메인화면 구성
- 3. 영업 준비와 마감
- 1) 영업 준비
- 2) 영업 마감

## PART 1. 프로그램 시작

1. 프로그램 실행

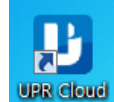

1) <mark>URR Cloud</mark> : 바탕화면에 "URP Cloud" 아이콘 더블 클릭

2. 메인화면 구성

1호가맹점 **POS10** 

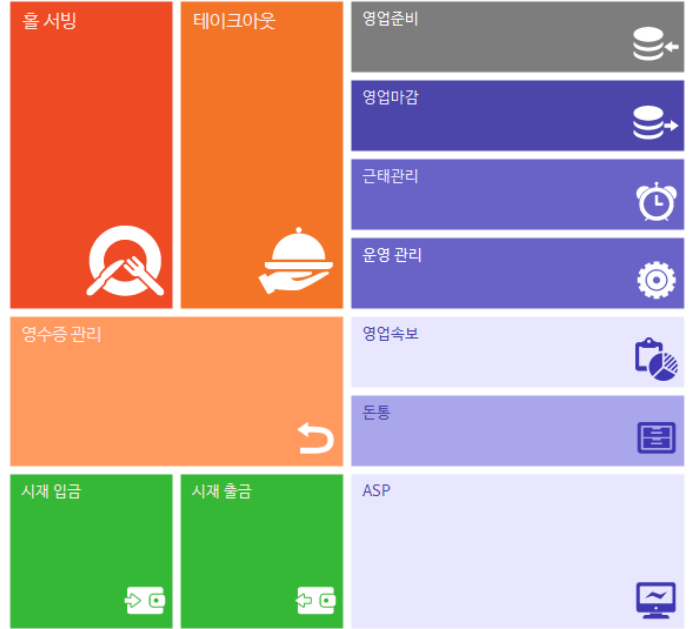

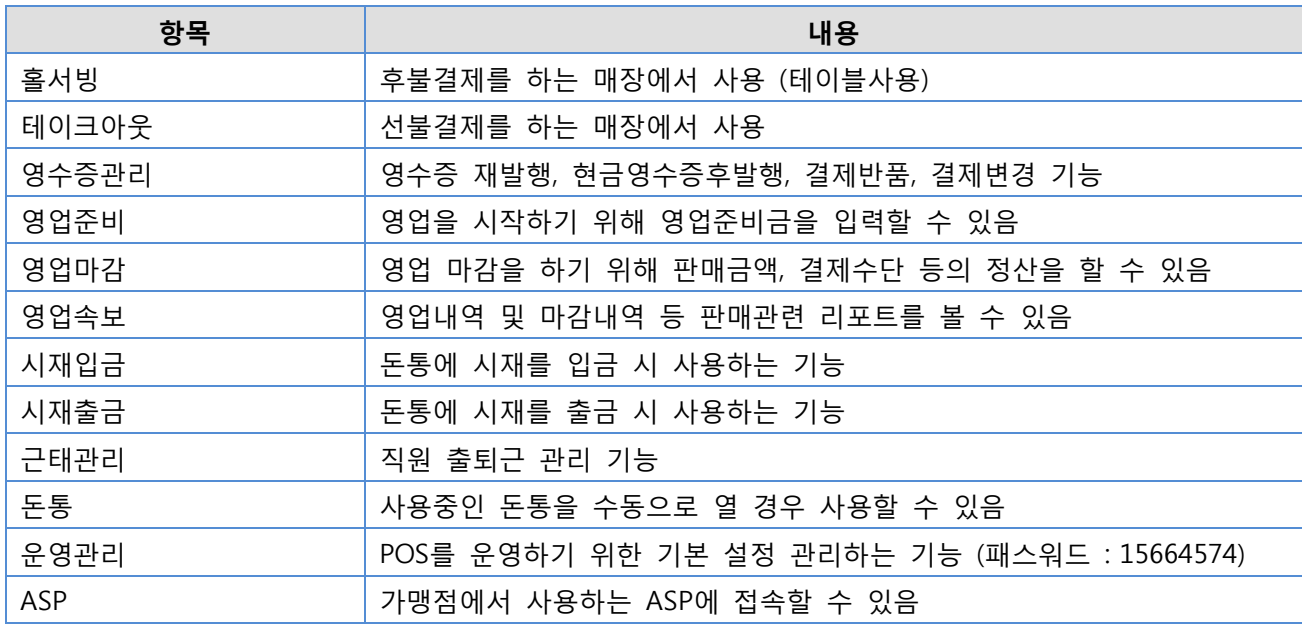

### 3. 영업준비와 마감

1) 영업 준비

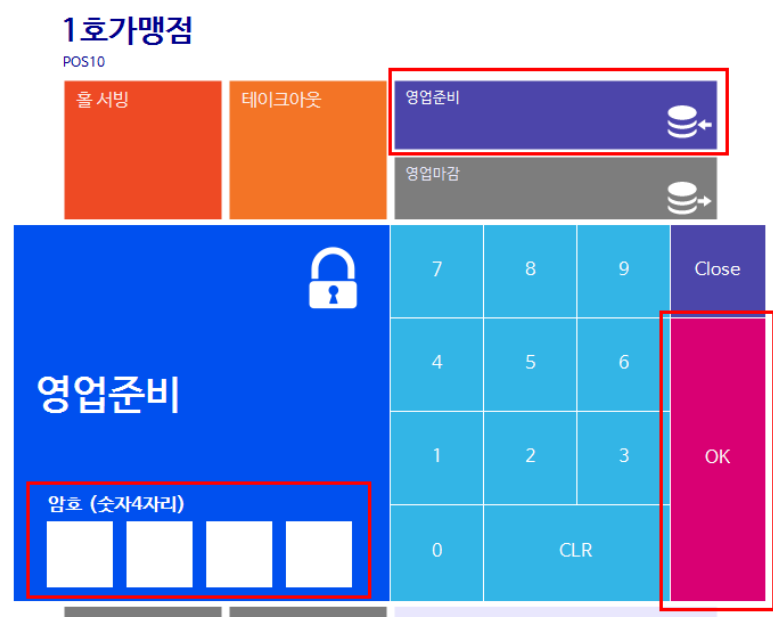

- a. 영업 전에 "영업준비"를 먼저 진행한다.
- b. "영업준비" 클릭
- 
- 
- 
- 
- 
- 
- 
- c. 암호 입력 실제 판매하는 직원의 암호를 입력하면 됨 (기본값 : 9999)
- 
- 
- d. "OK" 클릭 후 돈통 선택
- 
- 

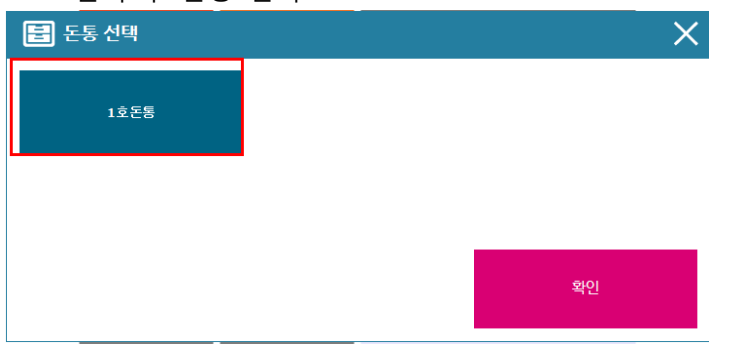

 돈통 선택 후 "확인" 클릭 e. 아래그림과 같이 준비금 입금화면에서 시재 입력 후 "OK" 클릭

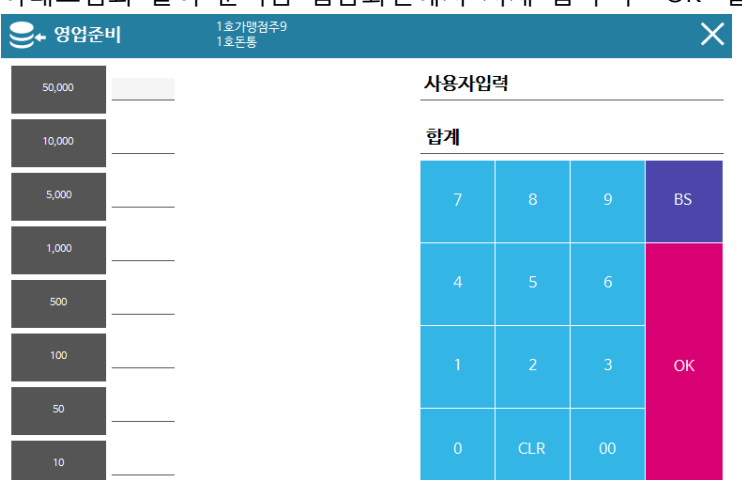

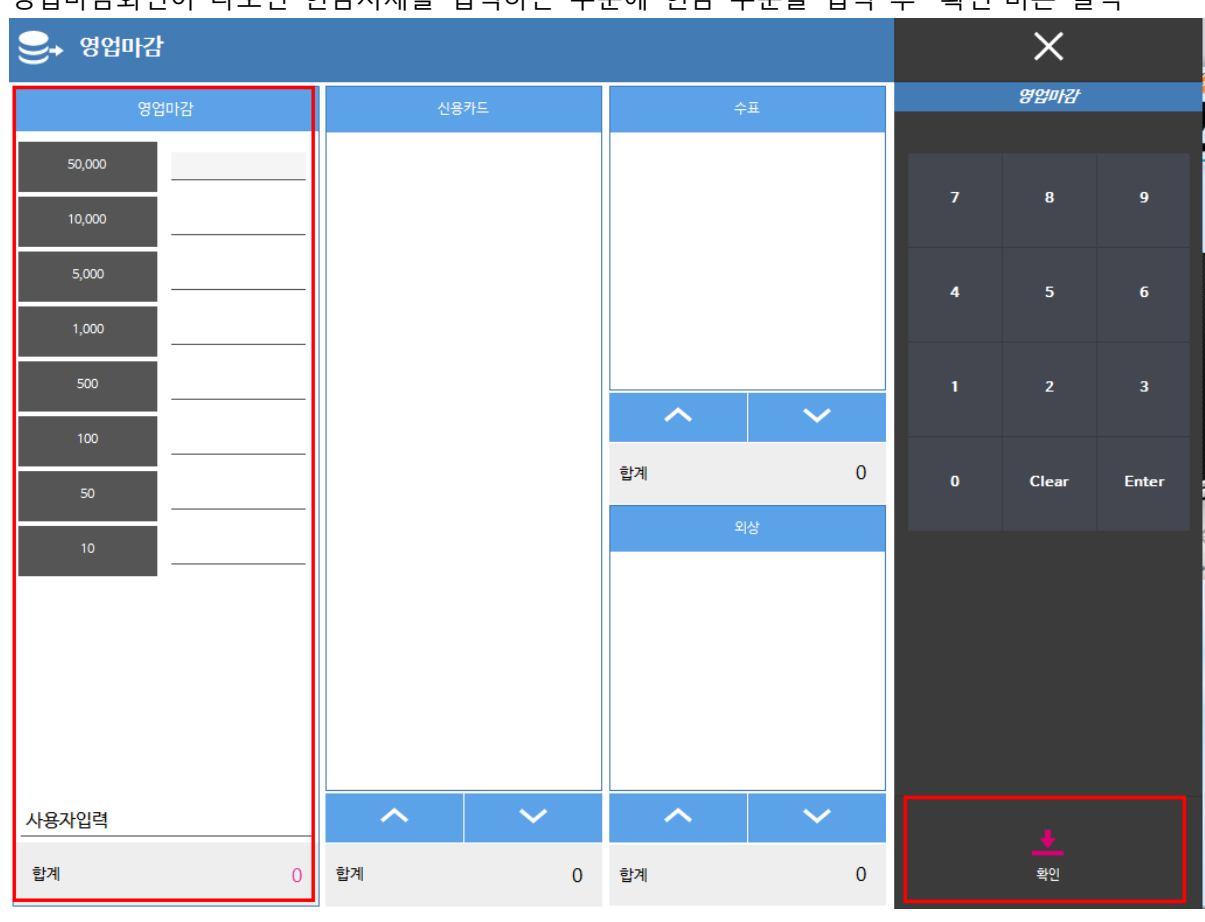

- c. 영업마감화면이 나오면 현금시재를 입력하는 부분에 현금 부분을 입력 후 "확인"버튼 클릭
- b. 암호 입력이 나오면 영업을 준비한 직원의 암호를 입력하면 후 "OK" 클릭
- a. 영업이 완료된 시점에서 "영업마감"을 클릭

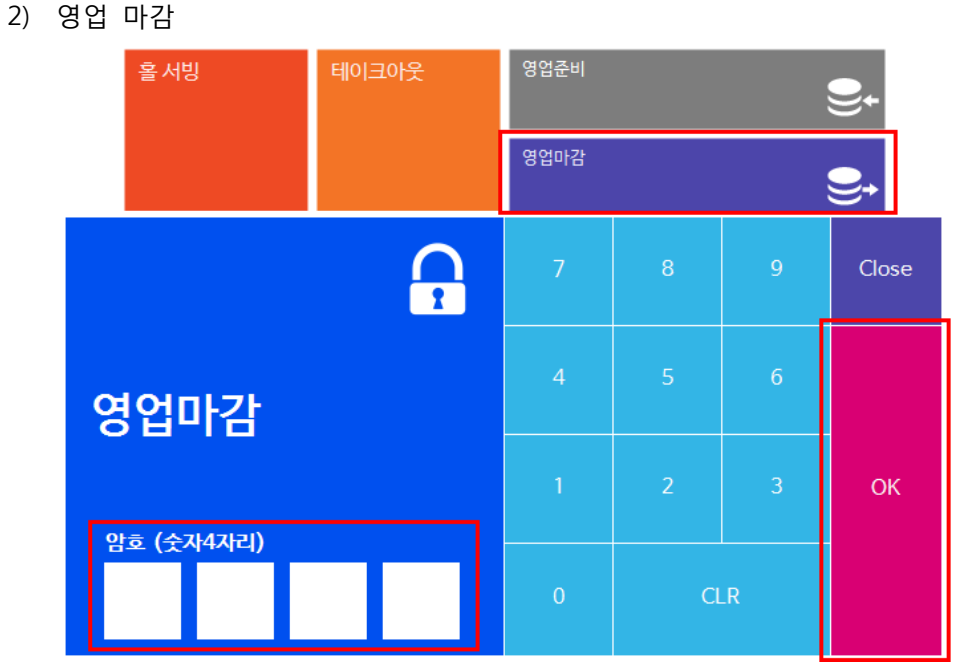

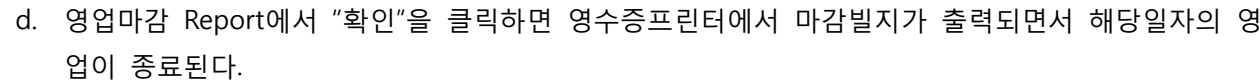

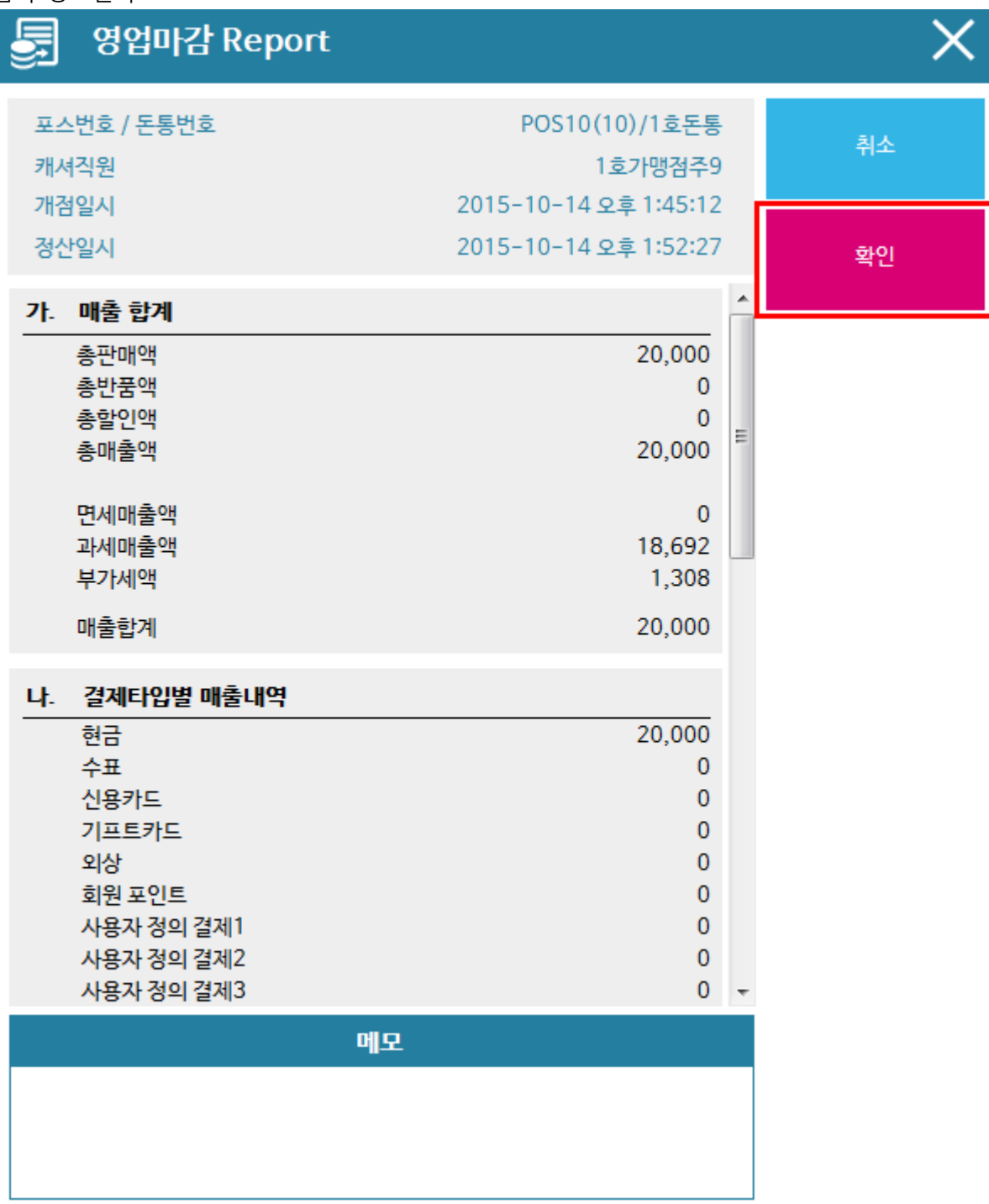

# PART 2. 테이블 화면

**Chapter Index** 

4. 테이블 화면구성

#### 5. 기능 설명

- 1) 기본 기능
- 2) 결제변경 기능
- 3) 결제 기능
- 4) 안내기능

# PART 2. 테이블화면

4. 테이블 화면구성

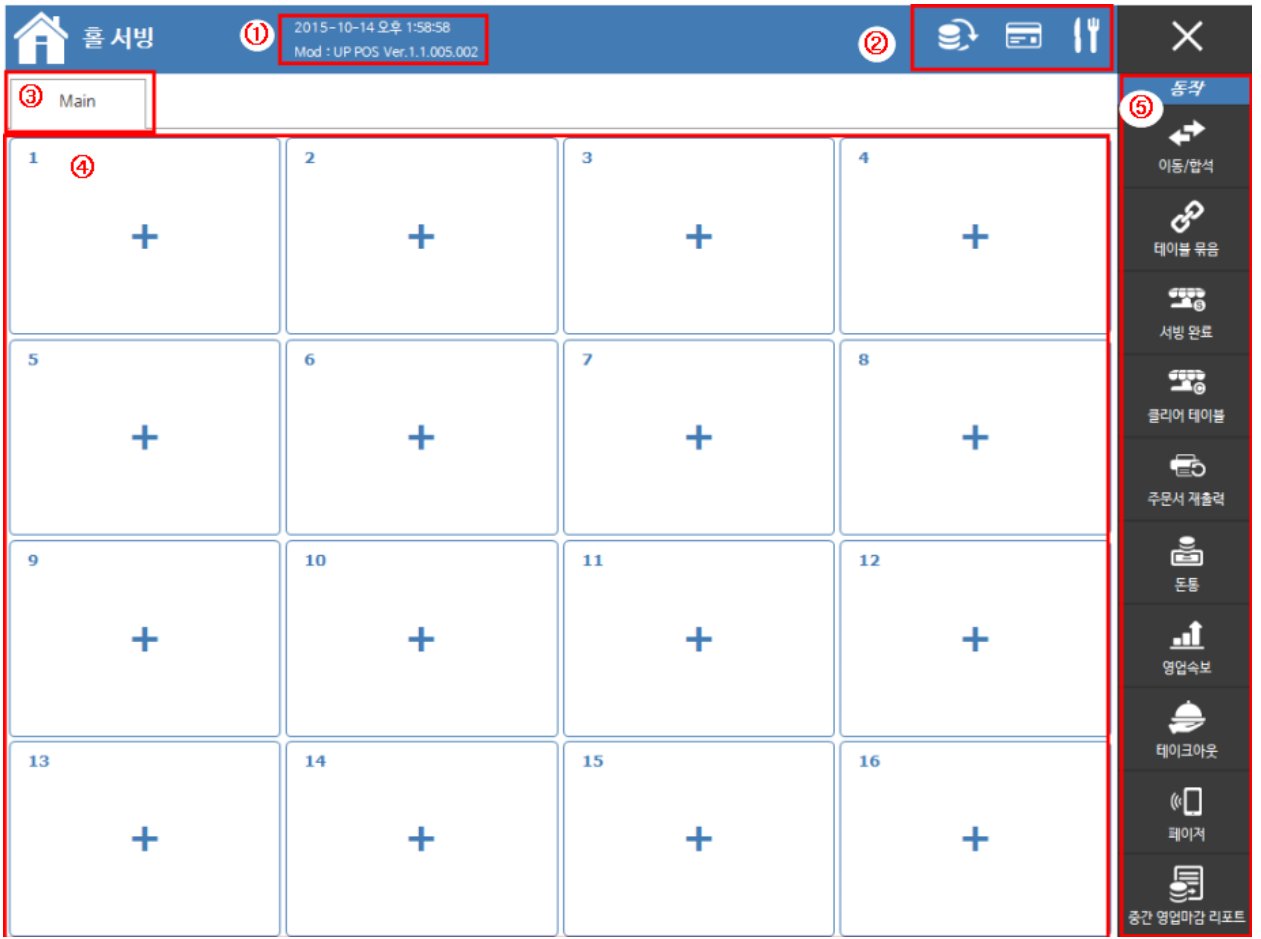

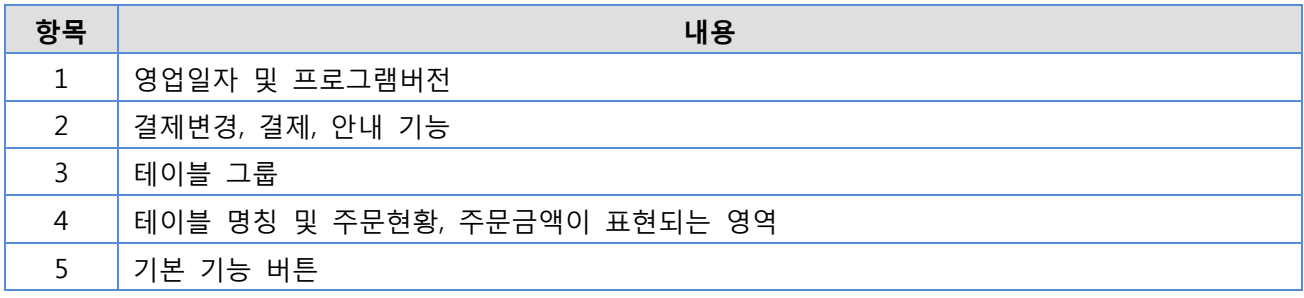

- 5. 기능설명
	- 1) 기본 기능

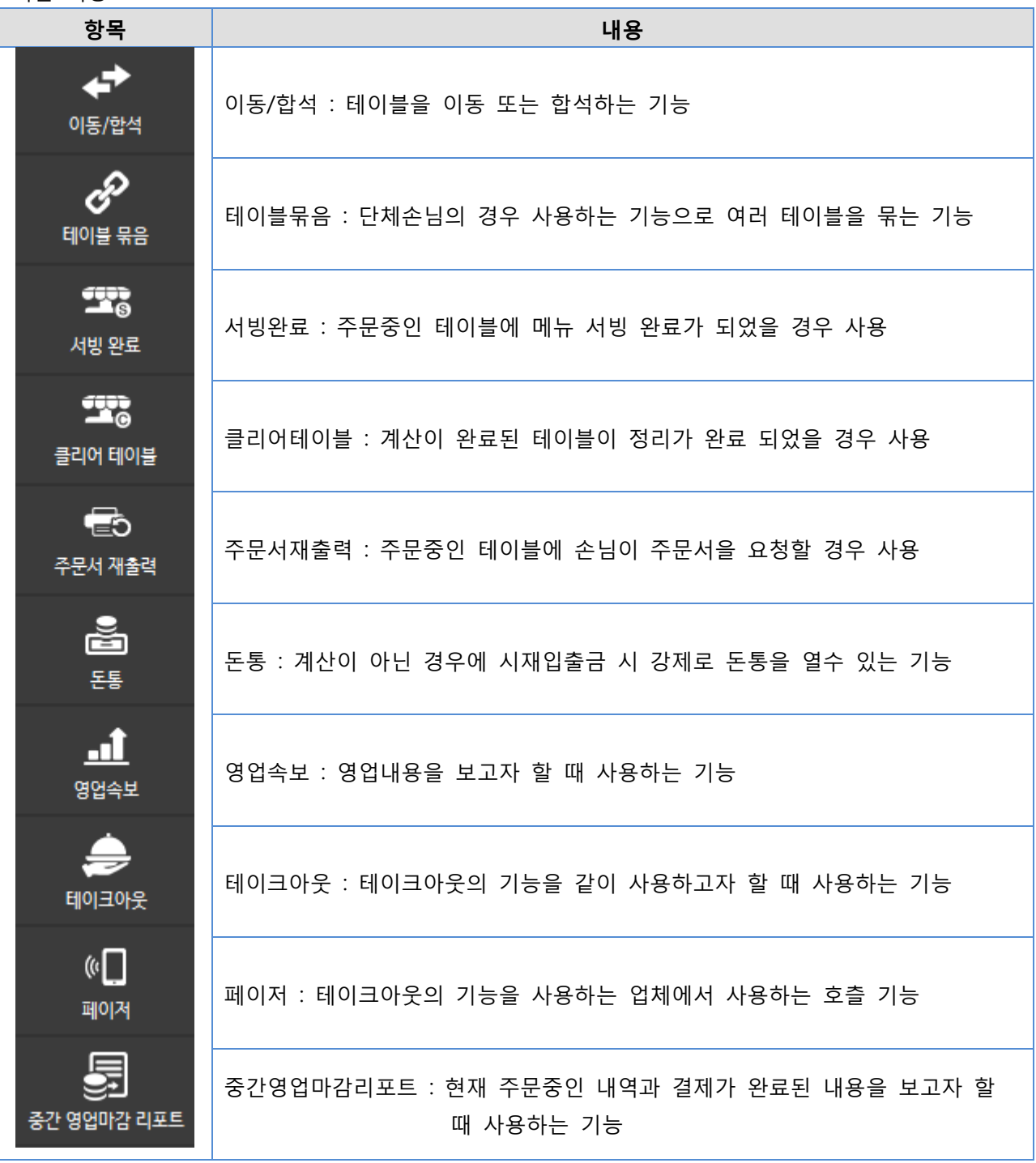

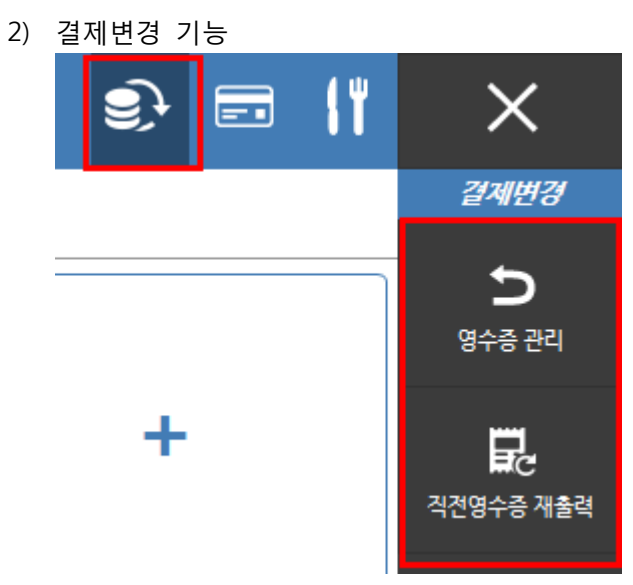

a. 영수증관리

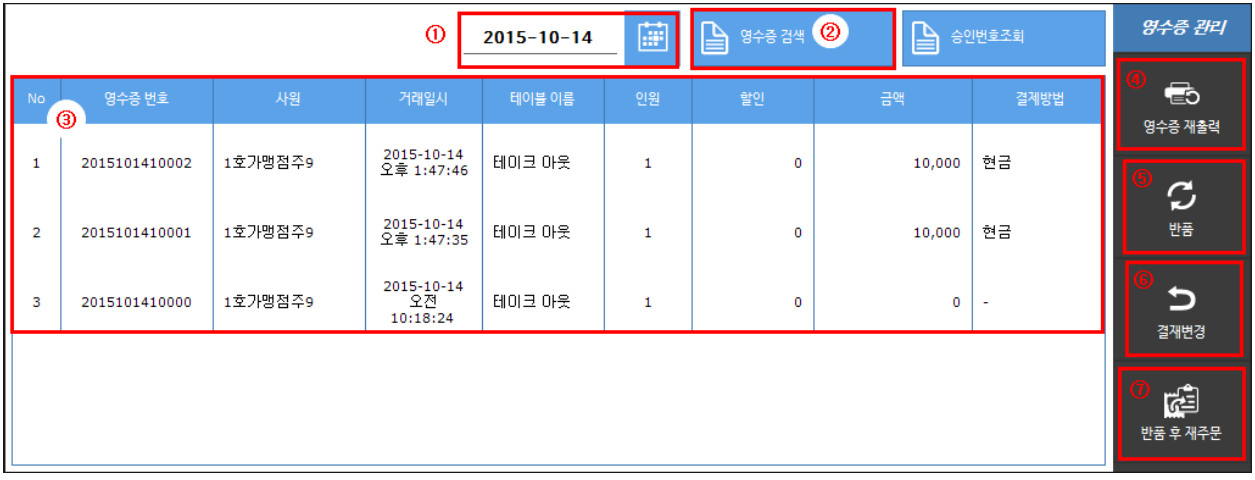

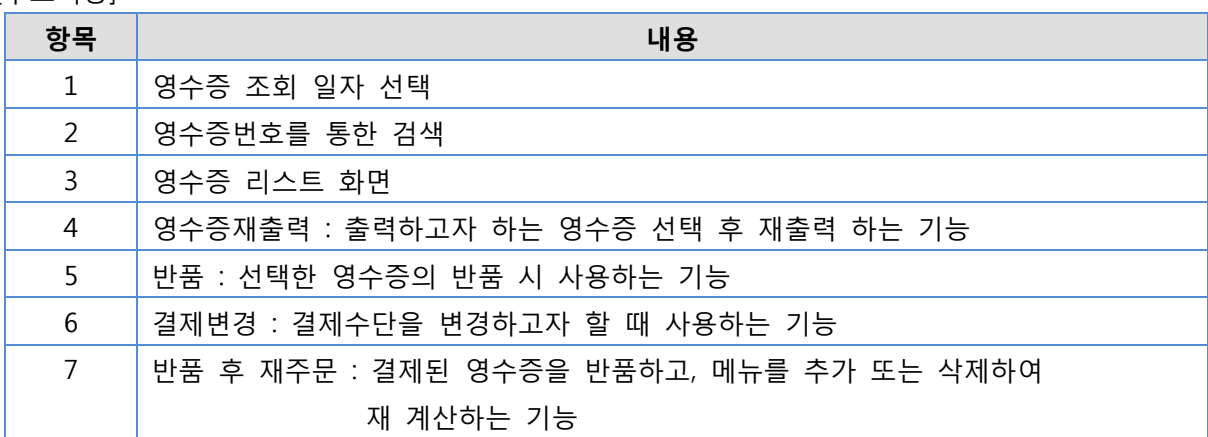

- b. 직전영수증 재출력
	- 마지막으로 결제한 영수증을 다시 출력하고자 할 때 사용하는 기능

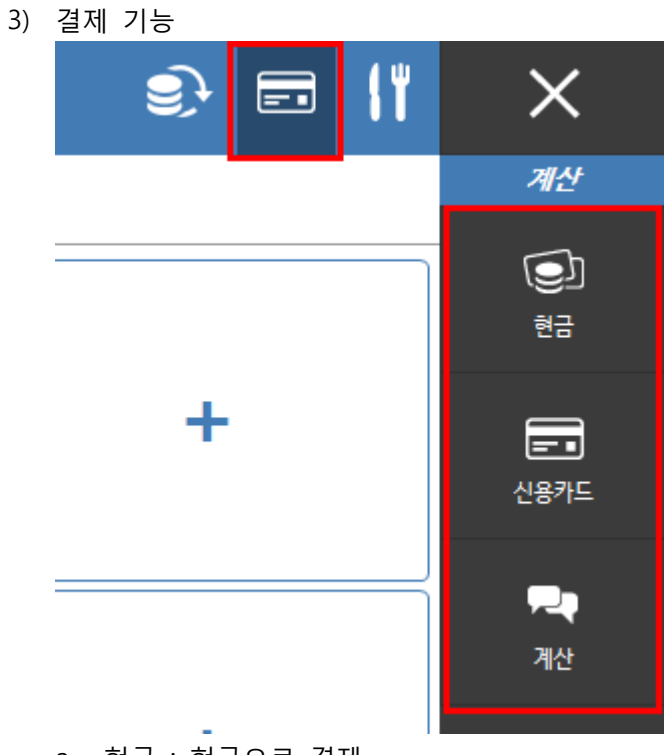

a. 현금 : 현금으로 결제

b. 신용카드 : 신용카드로 결제

c. 계산 : 현금, 신용카드, 포인트 등으로 복합적으로 결제

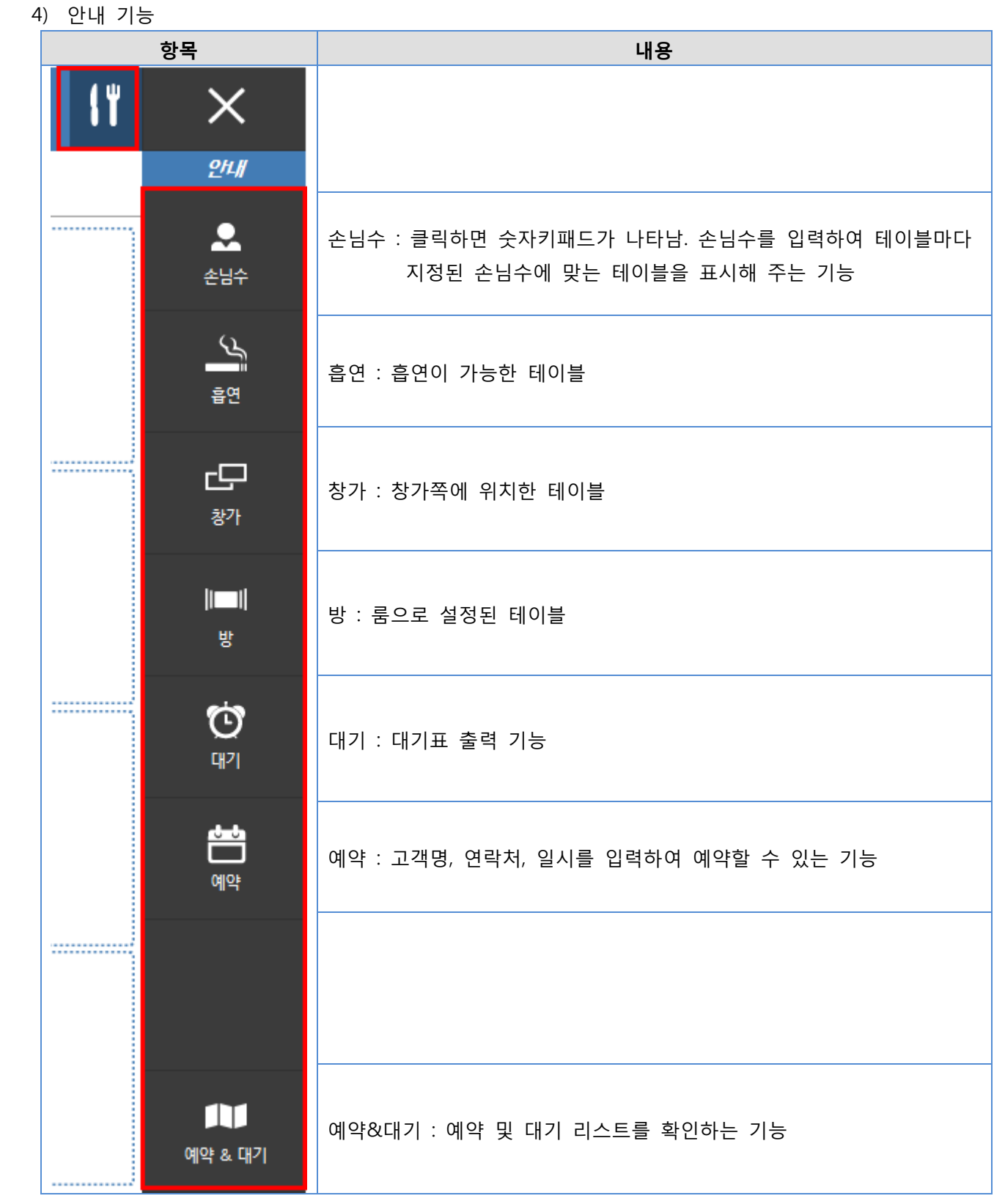

# PART 3. 주문 및 판매화면

**Chapter Index** 6. 홀서빙-주문화면 1) 주요 기능 7. 테이크아웃-판매화면 1) 주요 기능

# PART 3. 주문 및 판매화면

### 6. 홀서빙–주문화면

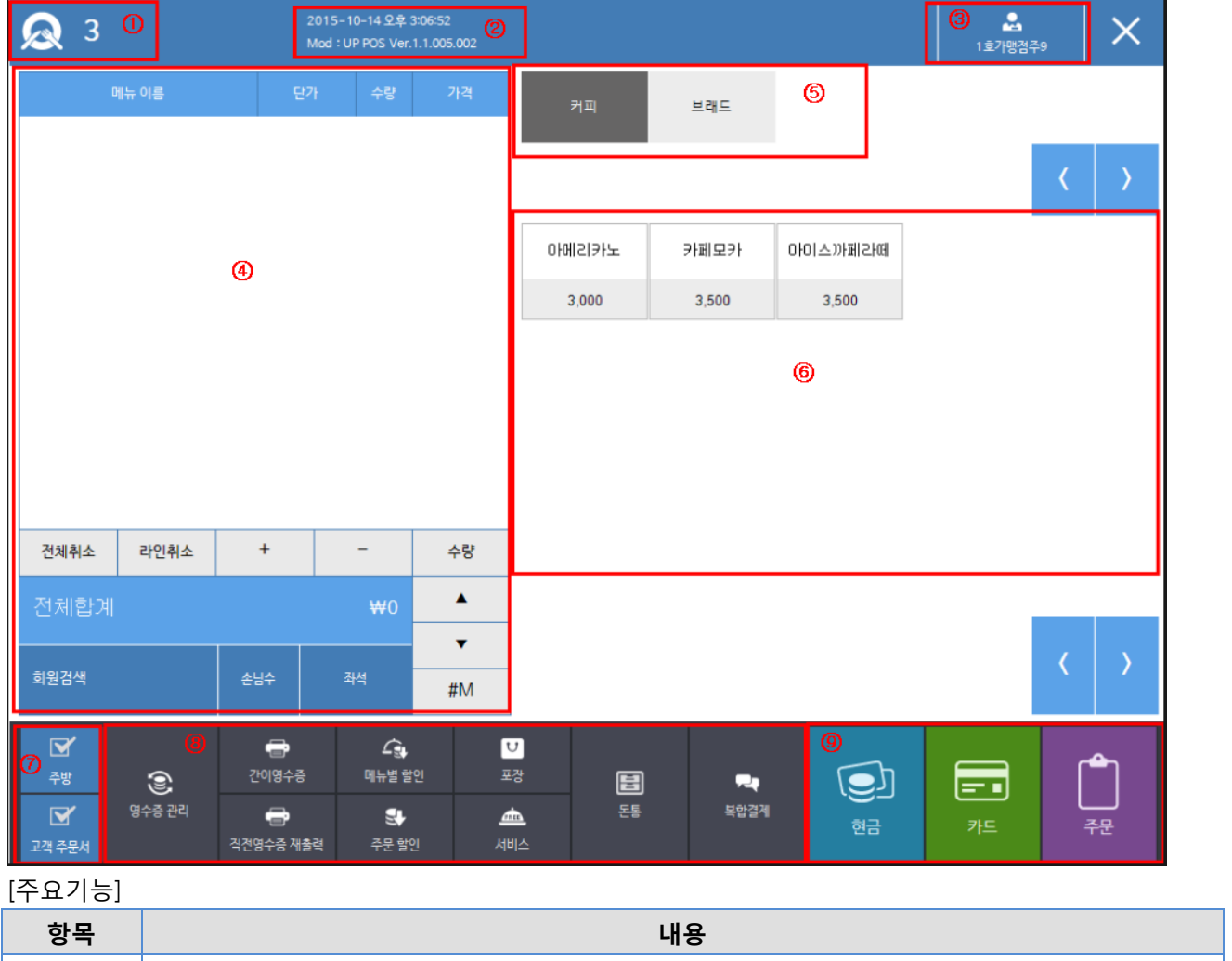

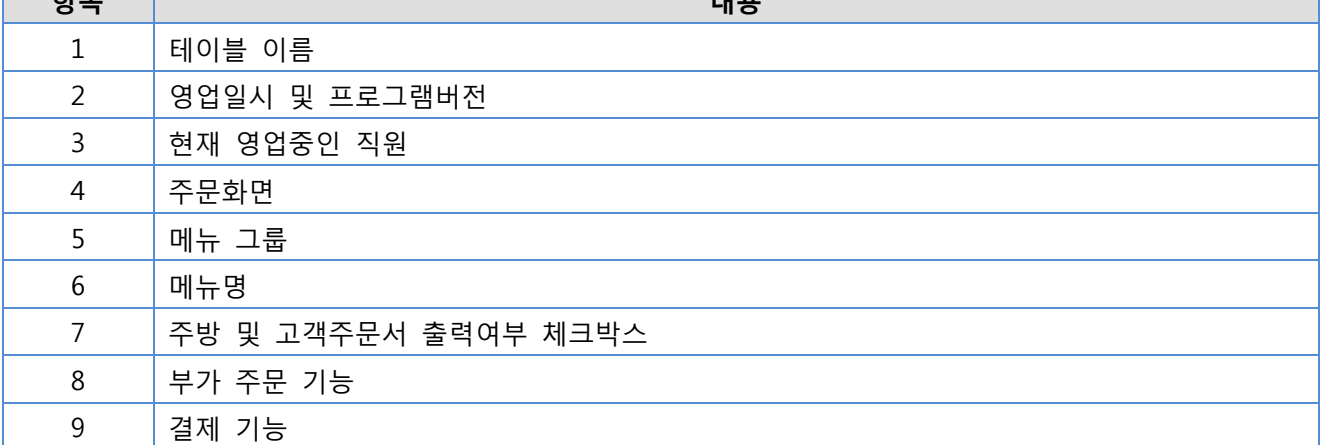

- 1) 주요기능
	- a. 주문화면

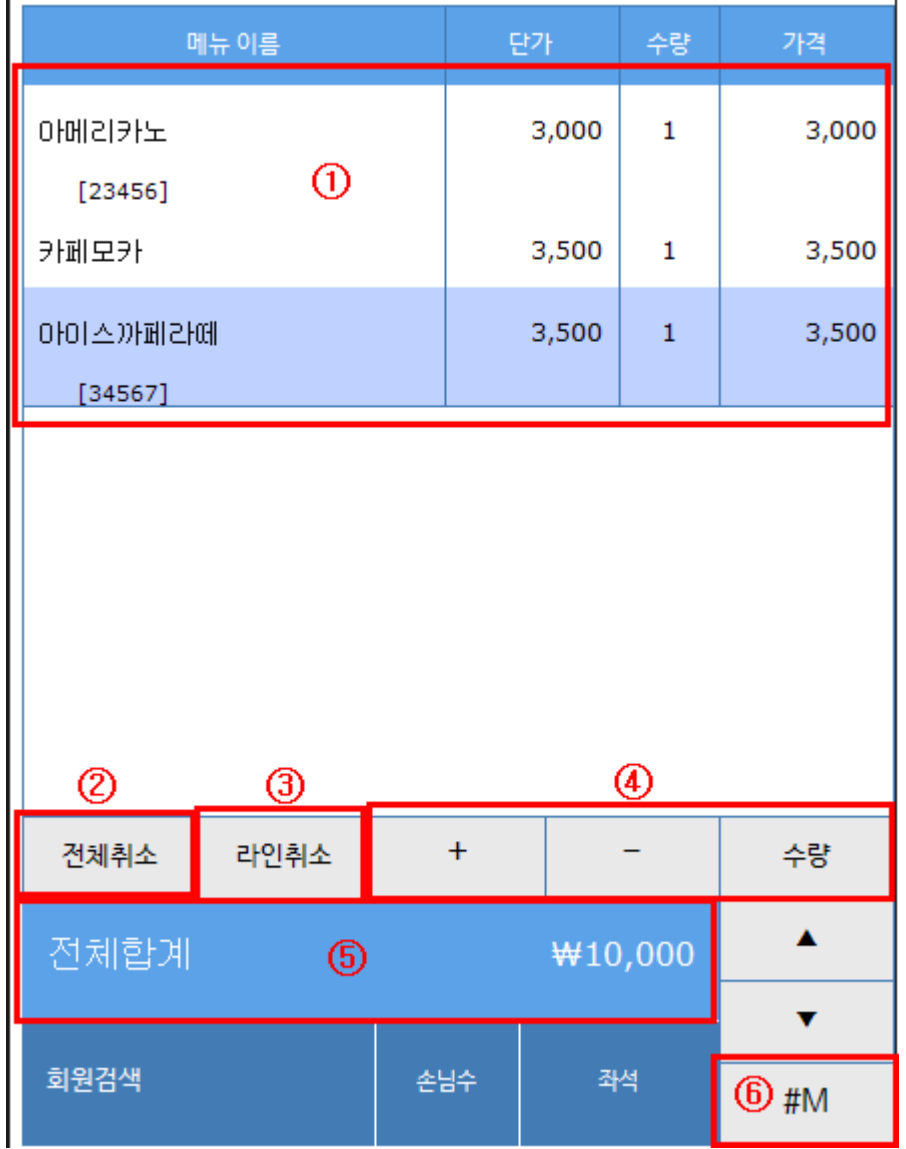

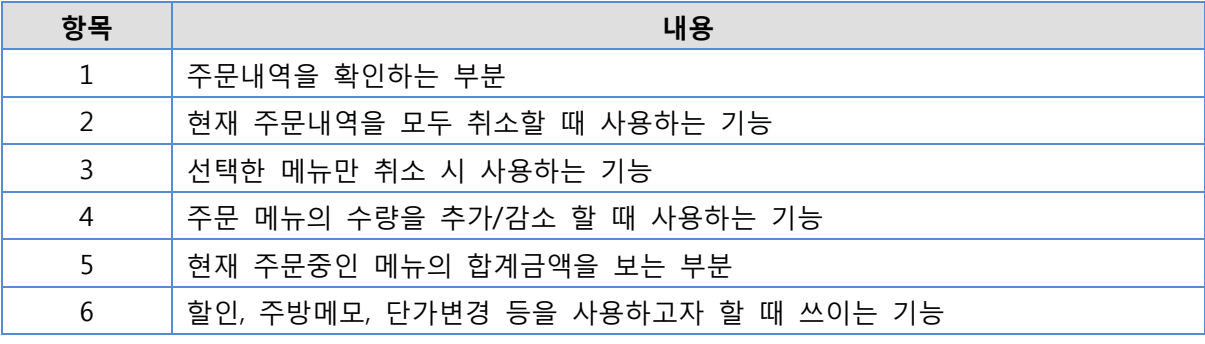

### b. 출력기능

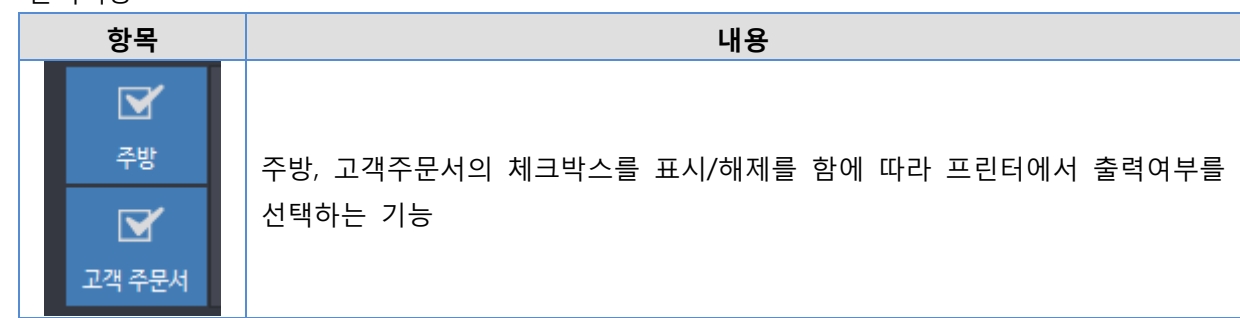

c. 부가주문기능

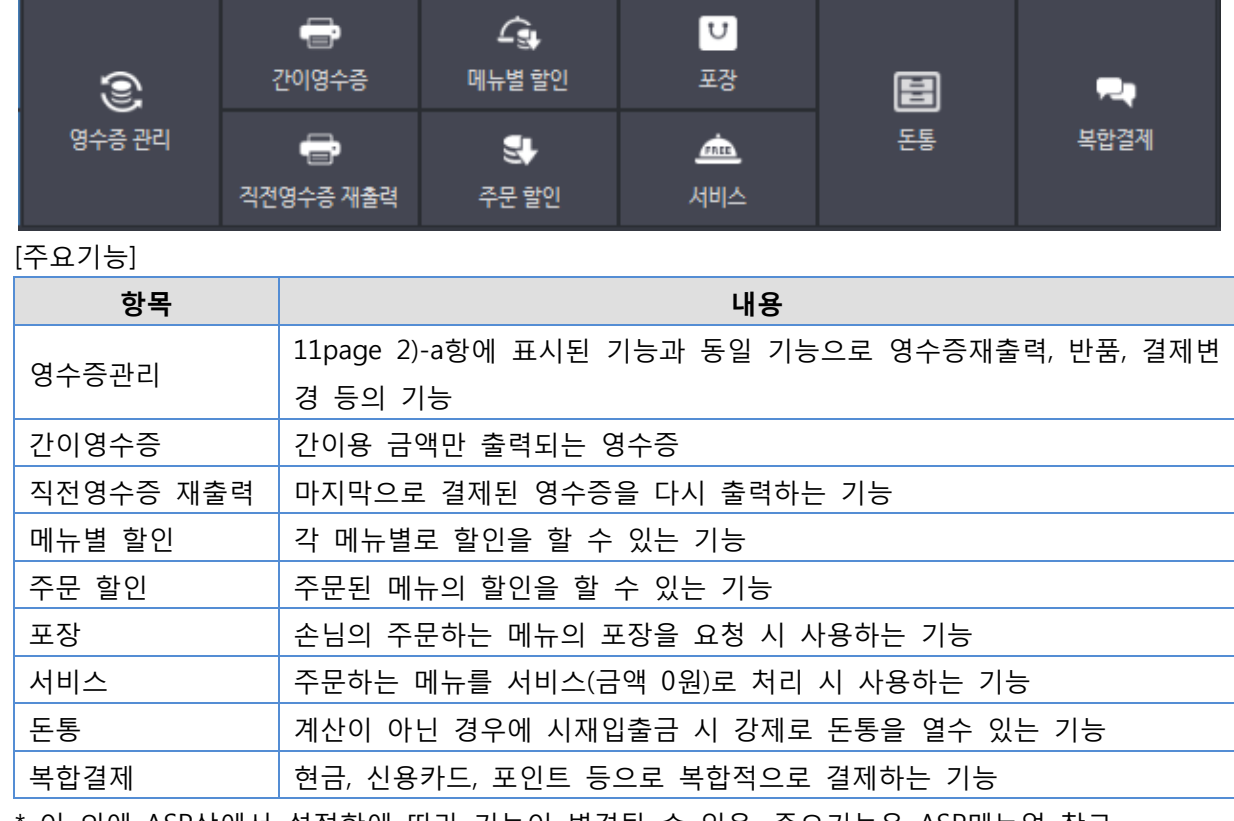

이 외에 ASP상에서 설정함에 따라 기능이 변경될 수 있음. 주요기능은 ASP메뉴얼 참고

d. 결제기능

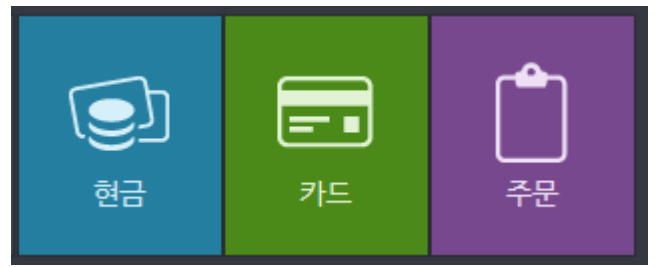

- 현금 : 현금 또는 현금영수증 결제 시 사용하는 기능
- 카드 : 신용카드 결제 시 사용하는 기능
- 주문 : 손님이 주문한 메뉴를 선택 후 해당버튼 클릭 시 선택된 테이블로 주문되는 기능

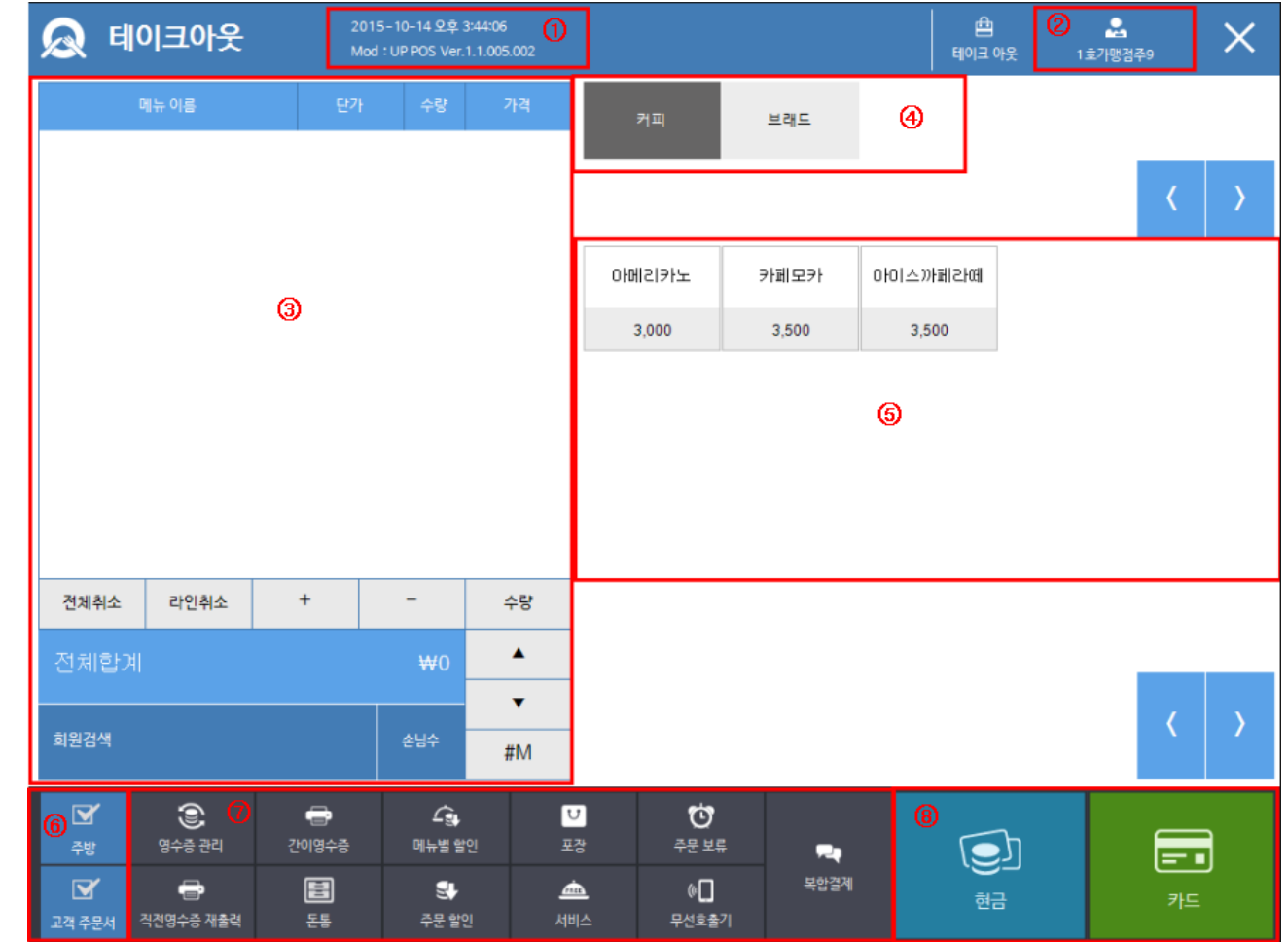

# 7. 테이크아웃–판매화면

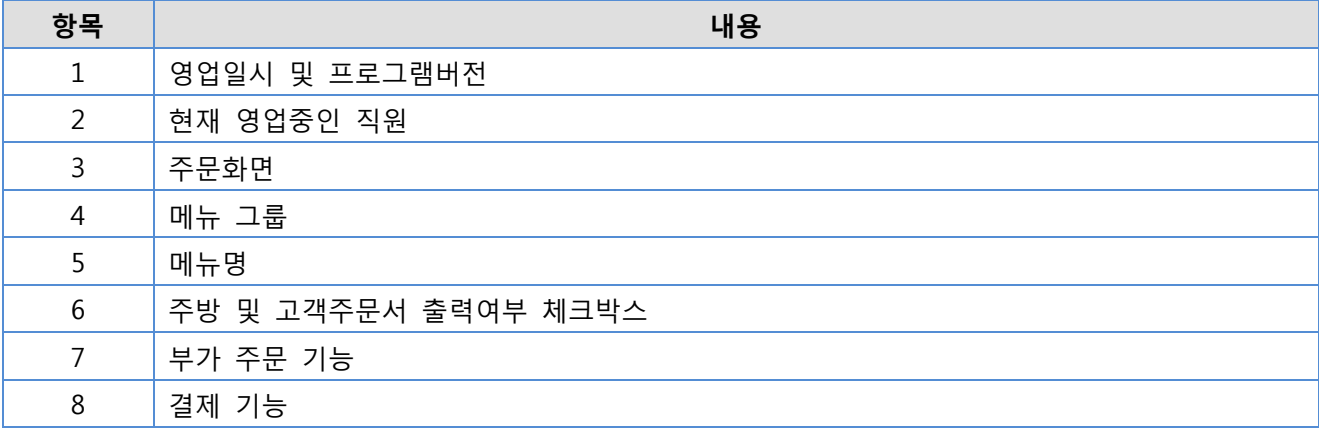

- 1) 주요기능
	- a. 주문화면

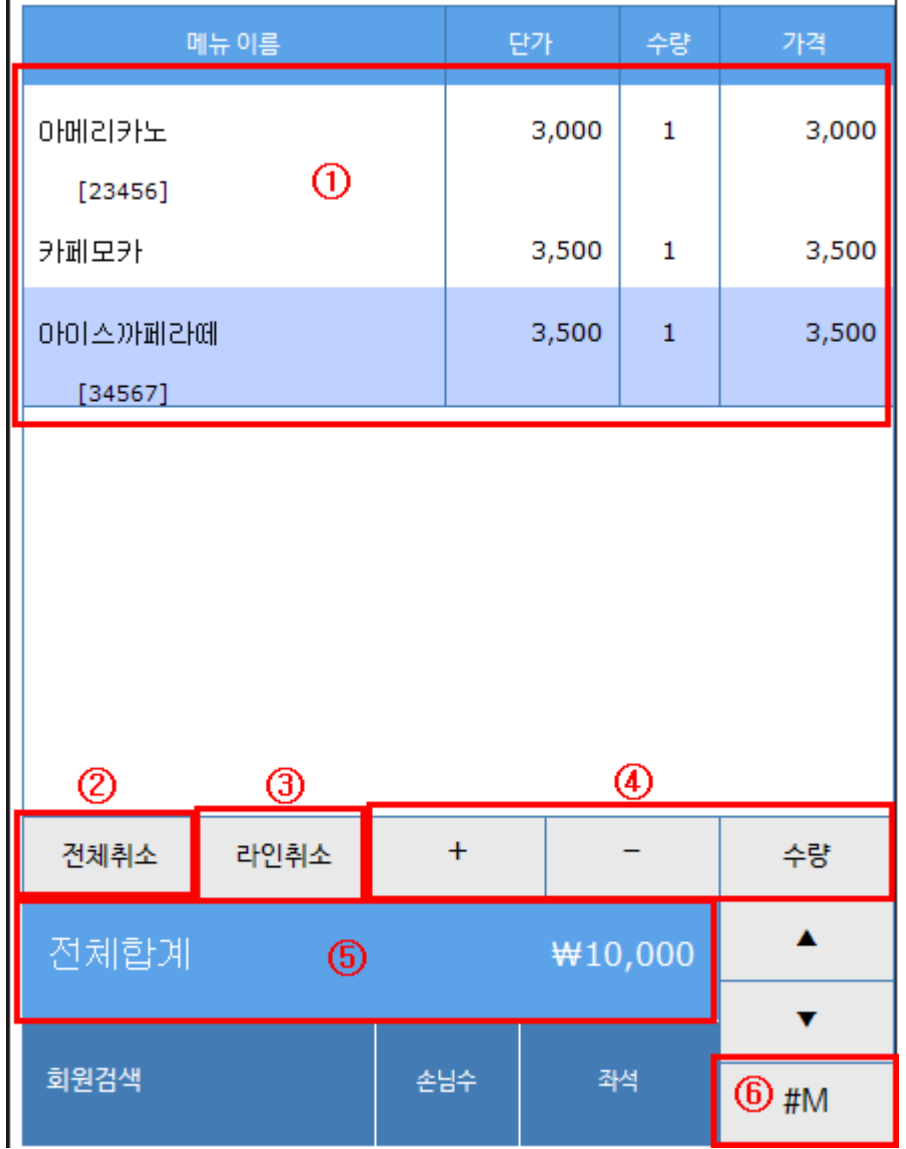

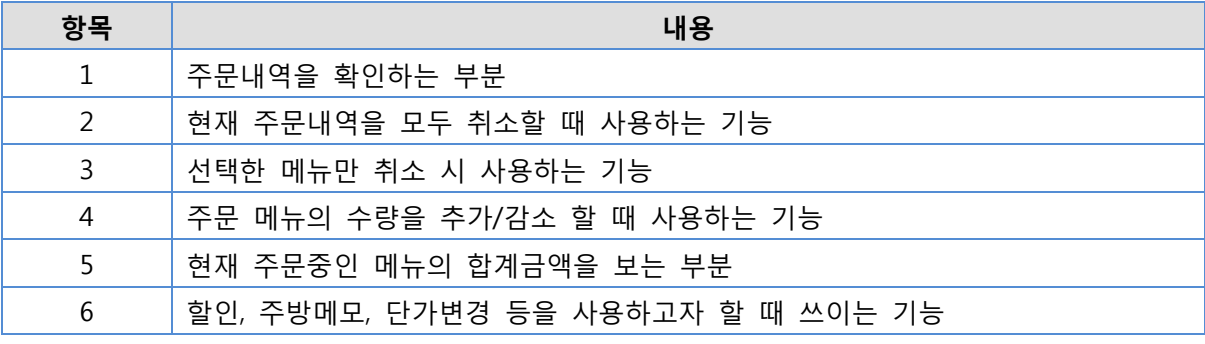

### b. 출력기능

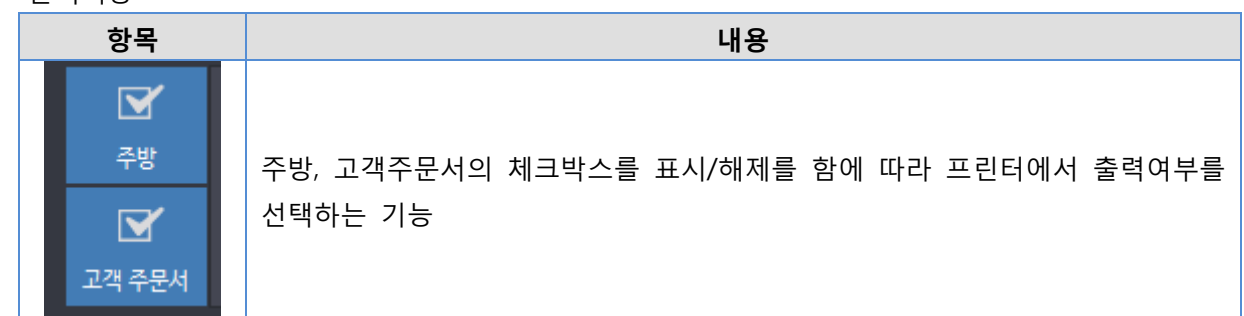

c. 부가주문기능

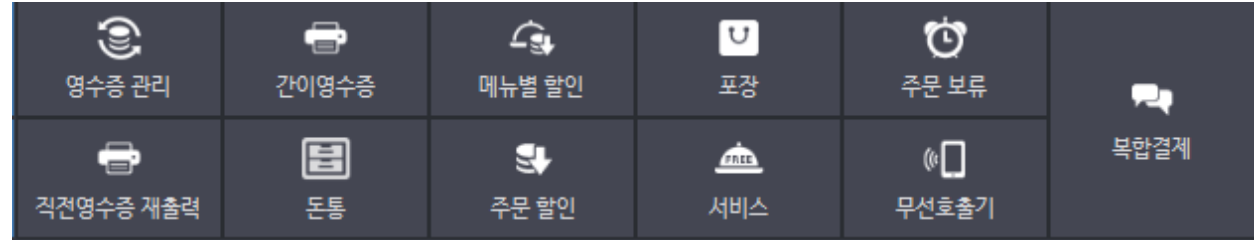

[주요기능]

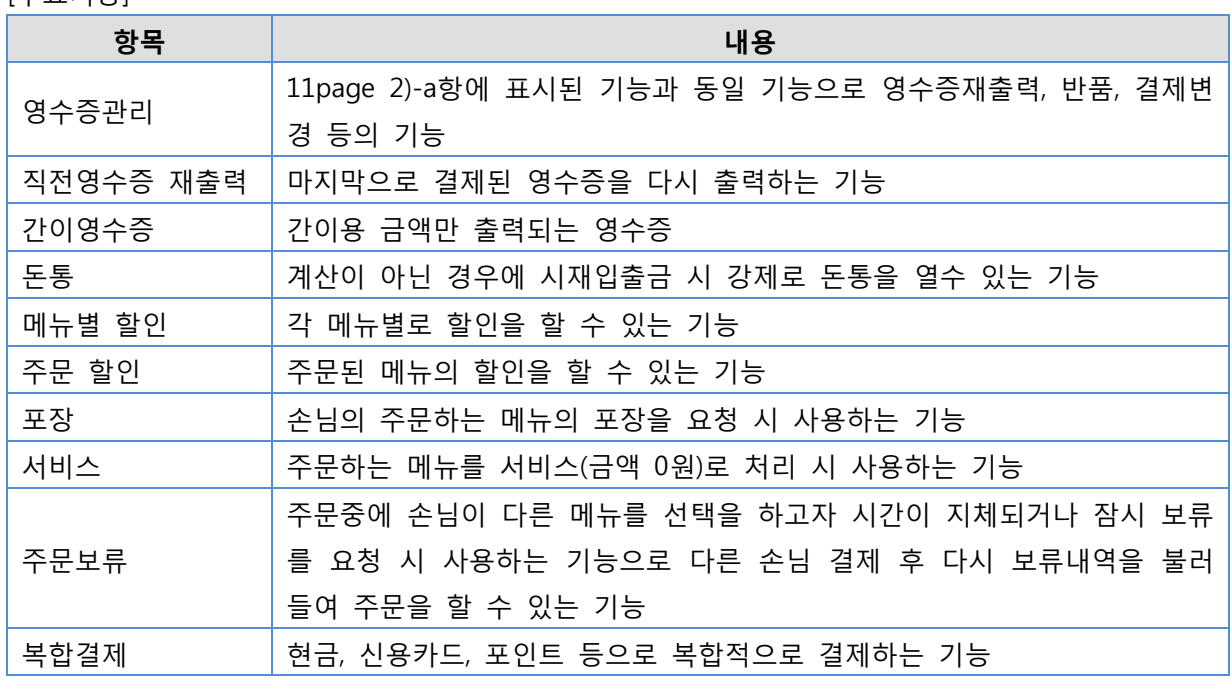

\* 이 외에 ASP상에서 설정함에 따라 기능이 변경될 수 있음. 주요기능은 ASP메뉴얼 참고

d. 결제기능

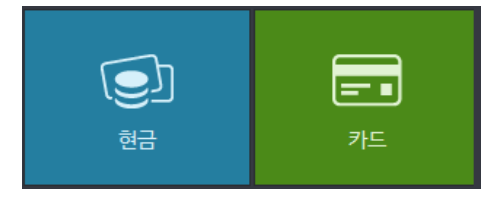

- 현금 : 현금 또는 현금영수증 결제 시 사용하는 기능

- 카드 : 신용카드 결제 시 사용하는 기능

# **PART 4. 결제화면**

**Chapter Index** 8. 현금 1) 일반현금 2) 현금영수증 9. 신용카드 1) 신용결제

# **PART 4. 결제화면**

### 8. 현금

1) 일반현금

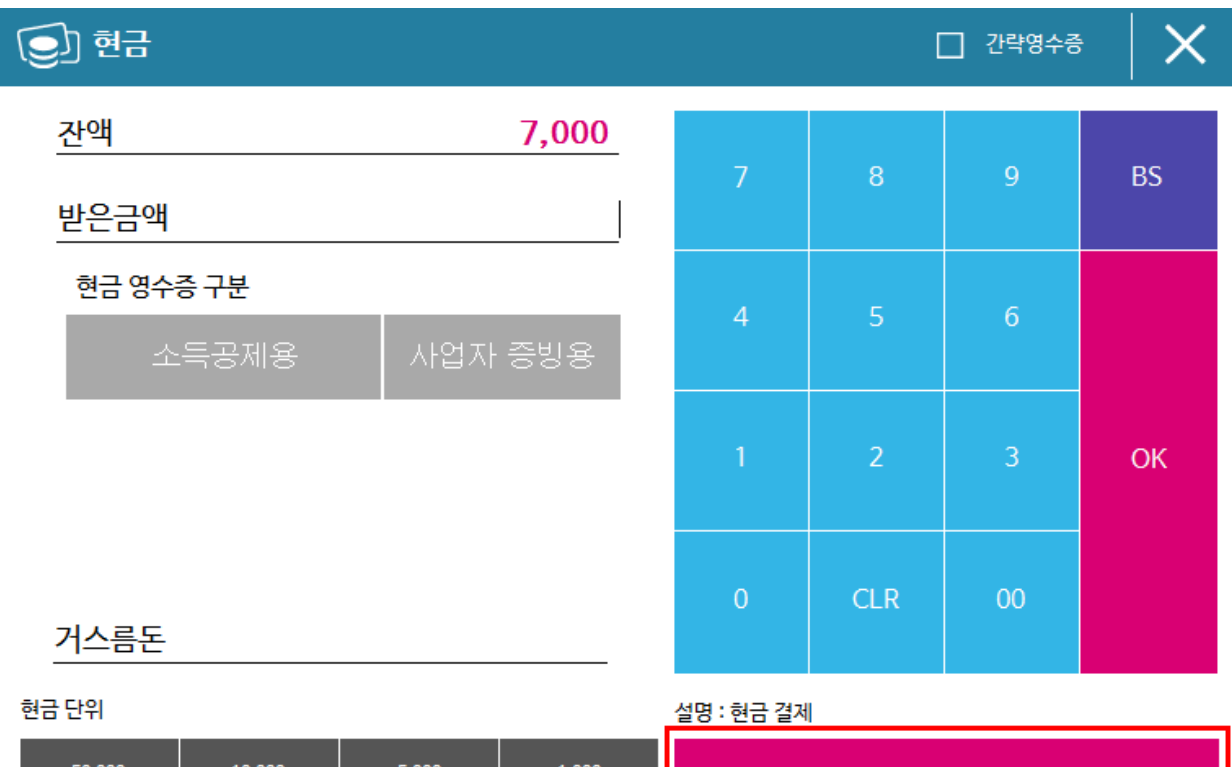

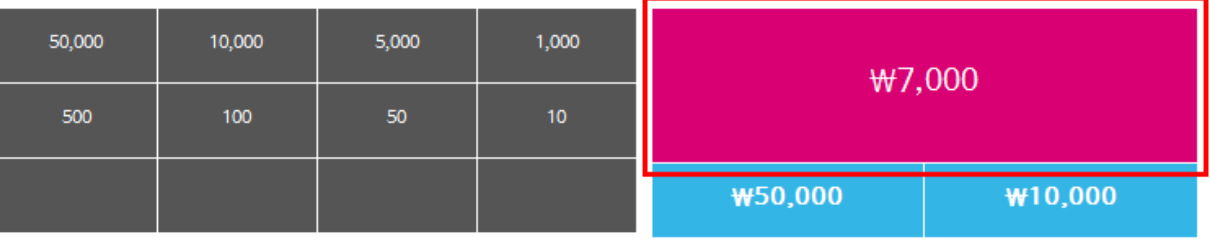

#### 현금버튼 클릭 후 표시된 붉은색 금액버튼 또는 받은 금액을 입력 후 "OK"버튼 클릭 a.

- 2) 현금영수증  $\odot$  22  $\times$ □ 간략영수증 잔액 5,000 **BS** 받은금액 CAT 승인 혀근 영수증 구부 소득공제용 승인 진행중입니다. 잠시만 기다려주십시요. ОK 刺소  $CLR$ 거스름돈 현금 단위 .<br>성명 : 해근 건체 50,000 10,000  $5000$ 1,000 ₩5,000 soo W10,000 **W50,000** 
	- a. 현금영수증구분에서 "소득공제용" 또는 "사업자증빙용"을 선택하여 금액확인창을 클릭하면, IC 보안단말기로 승인정보를 보내고, 위 그림과 같이 IC 보안단말기에서 승인완료 시까지 대기를 하게된다. 승인이 완료되면 위 창이 사라지며, 거래가 완료된다. (취소거래도 동일한 방식으로 진 행된다.)

### 9. 신용카드

1) 신용결제

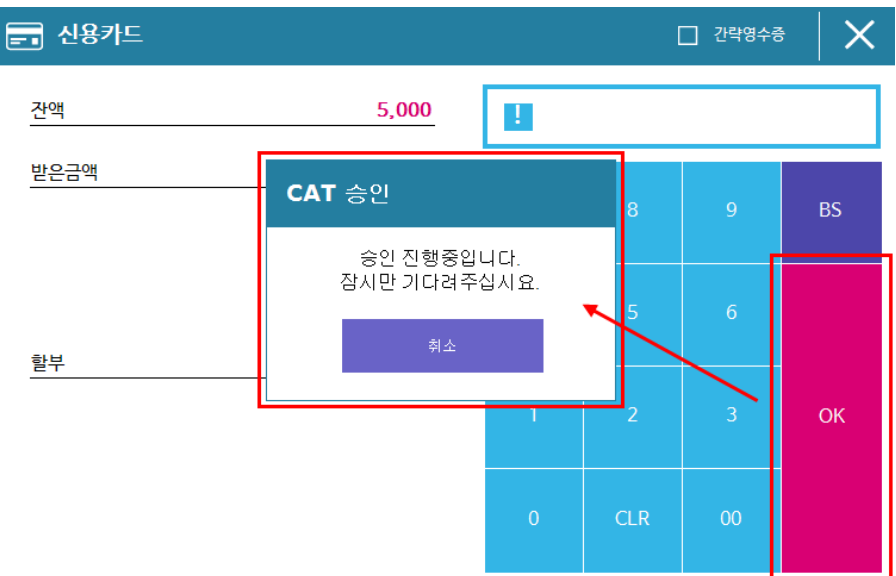

a. 주문내역을 확인 후 "카드"버튼을 클릭하면 IC 보안단말기로 승인정보를 보내고, 위 그림과 같이 IC 보안단말기에서 승인완료 시까지 대기를 하게된다. 승인이 완료되면 위 창이 사라지며, 거래가 완료된다. (취소거래도 동일한 방식으로 진행된다.)

# **PART 5. 운영관리**

**Chapter Index** 

10. 접속방법

11. 주요설정기능

- 1) 주변장치설정
- 2) 옵션설정
- 3) 화면디자인설정
- 4) 시스템설정

# **PART 5. 운영관리**

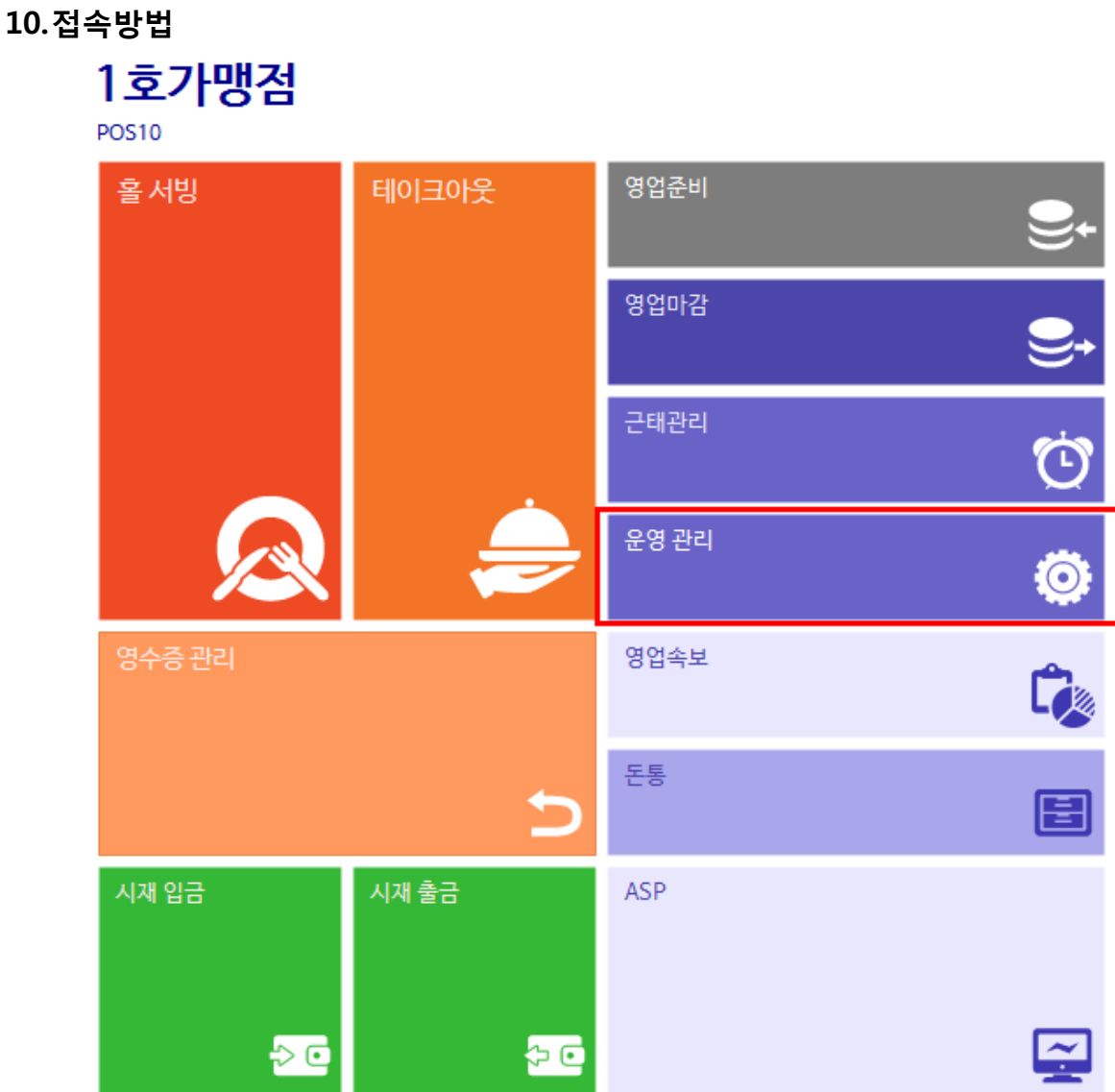

☆ 비밀번호 : 15664574 (기본값)

☆ 메뉴구성 : 주변장치설정, 옵션설정, 화면디자인설정, 시스템설정

## 11.주요설정기능

1) 주변장치설정

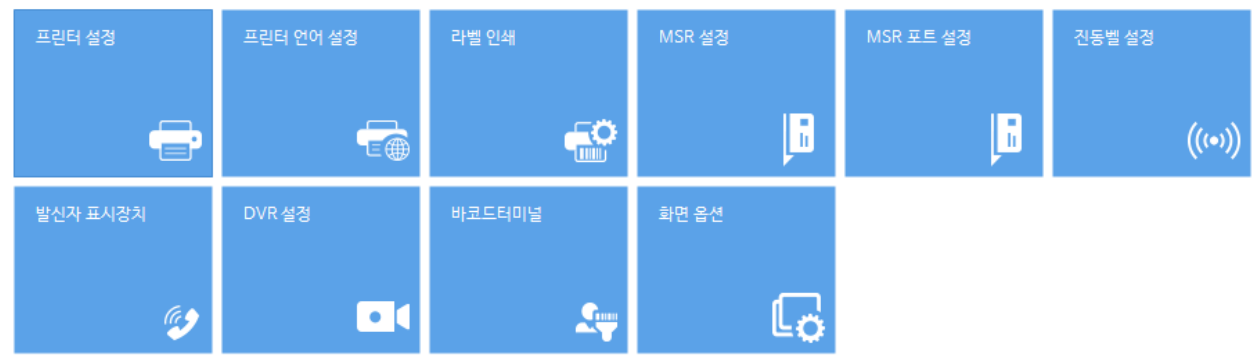

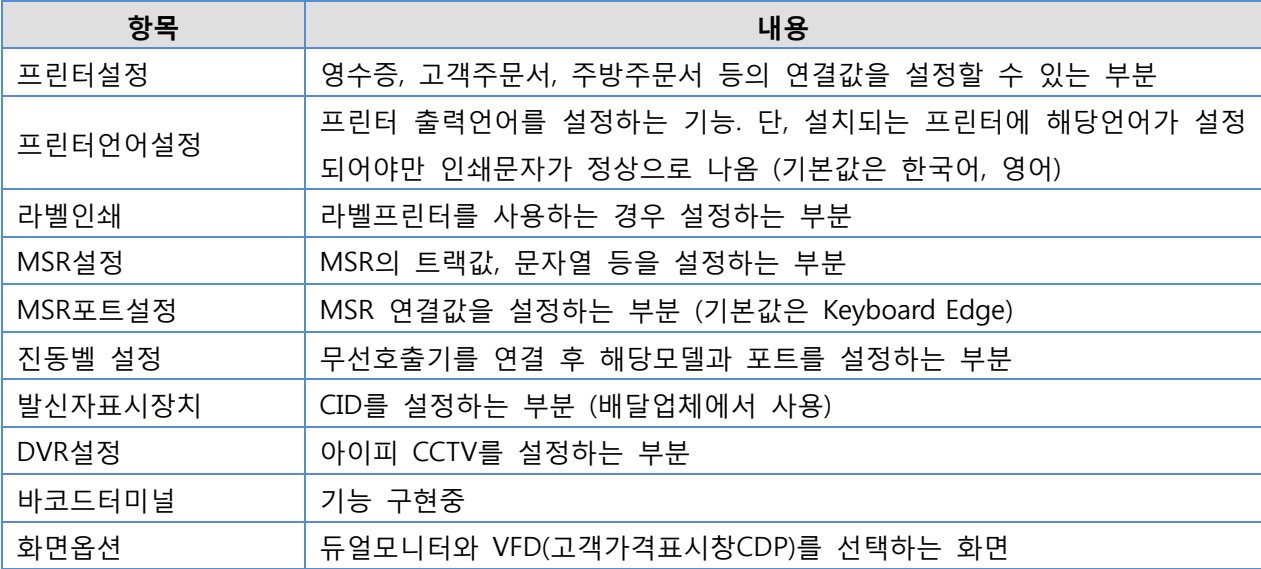

2) 옵션설정

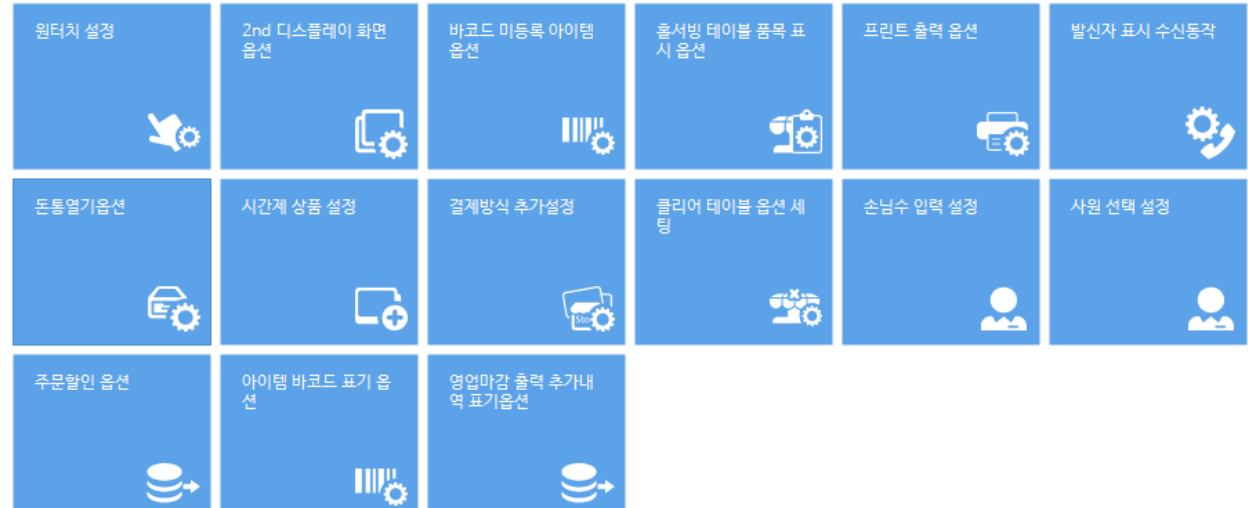

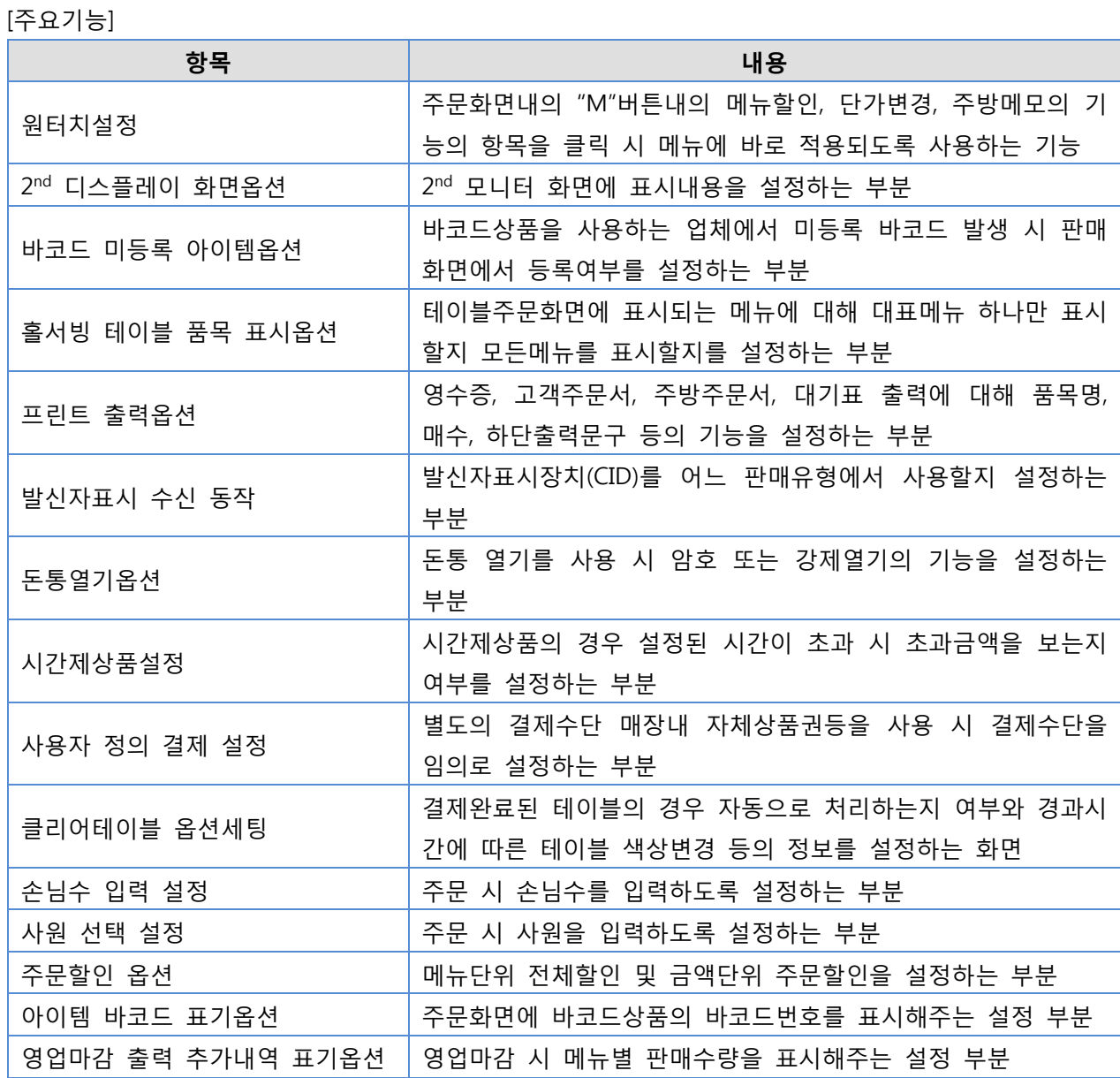

#### 3) 화면디자인설정

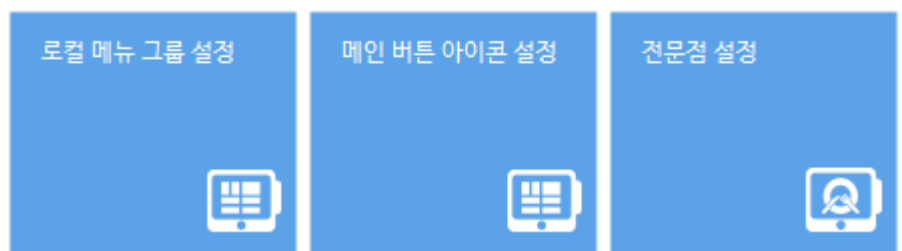

### [주요기능]

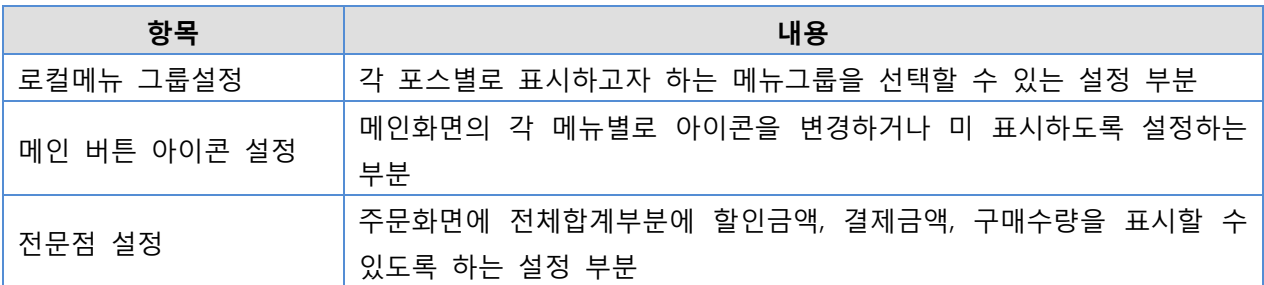

### 4) 시스템설정

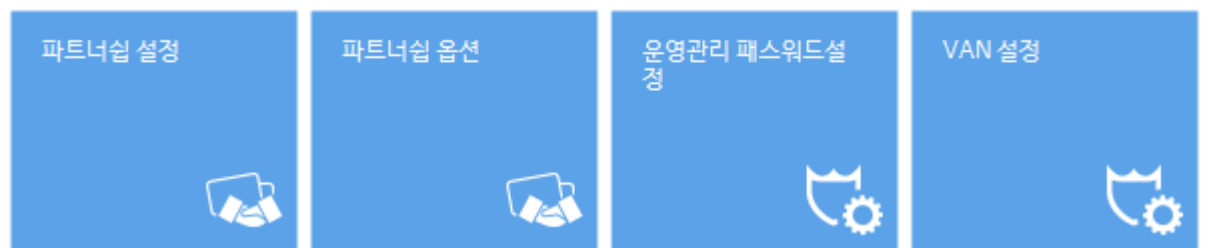

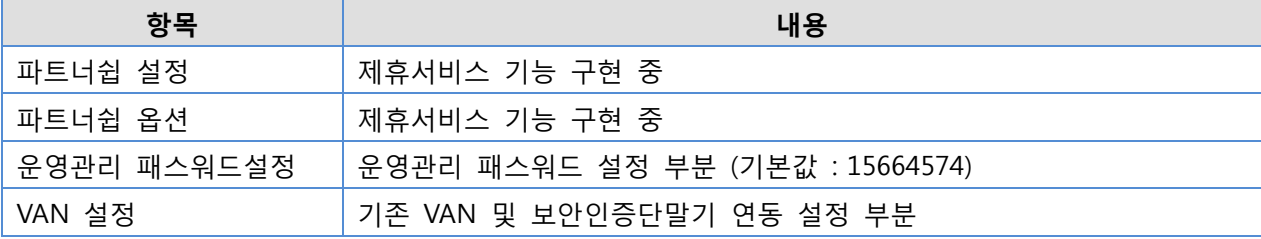

# PART 6. 보안인증 IC단말기 연동

Chapter Index

12. VAN 설정 1) 가맹점 VAN설정 13. 단말기 설정 1) POS 설정 2) VAN 개시거래

## PART 6. 보안인증 IC단말기 연동

#### 12.VAN 설정

- 1) 가맹점 VAN설정
	- a. 리셀러사이트[\(http://usms.upsolution.co.kr\)](http://usms.upsolution.co.kr/)에 접속하여 "서비스조회"에서 가맹점을 선택

서비스 조회

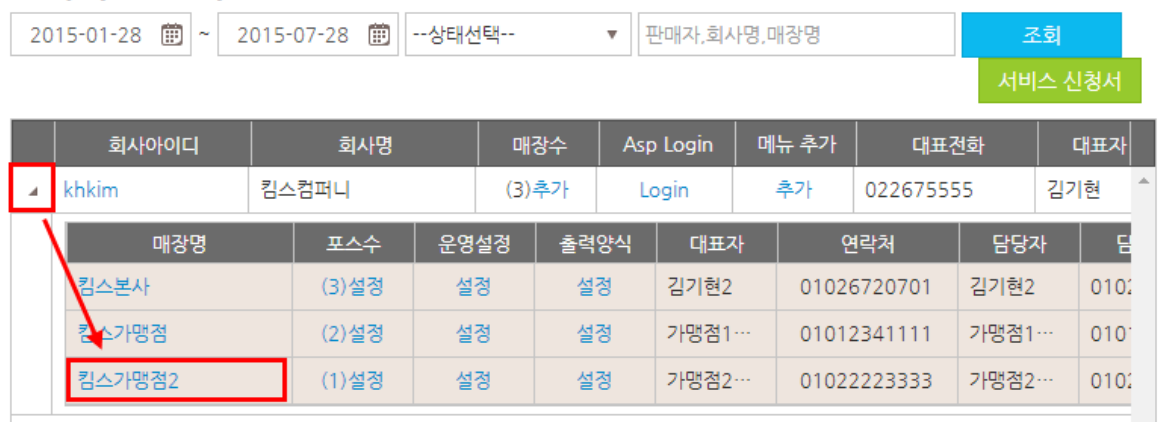

- 가맹점 "회사아이디" 좌측에 "▶" 클릭하면 매장리스트가 나오면, 설정할 매장명을 클릭한다.

- 가맹점수정 킴스가맹점2 목록 매장명 킴스가맹점2 벤사 - 선택 - $\mathbf{v}$ SalesDemo 사업자 번호 1234567890 세일즈 파트너 정보 등록자 SalesDemo 대표자명 가맹점2점장 등록일시 7/1/2015 10:49:48 AM 대표자핸드폰 01022223333 대표자이메일 dfsfsf@naver.com 매장전화 01033334444 우편번호 445-320  $\mathsf Q$ 매장주소 경기도 화성시 능동 상세주소 111111 □ 대표자와 동일 □ 담당자 가맹점2점장 담당자 연락처 01022223333 담당자 이메일 dfsfsf@naver.com - 저장이 되었다면, UP POS를 실행하면 수정정보 및 VAN사 DLL 및 라이브러리를 다운받는다.
- b. 선택한 가맹점의 정보가 팝업되면, "벤사"항목에서 설정하고자 하는 VAN을 선택 후 저장한다.

### 13.단말기 설정

1) POS 설정

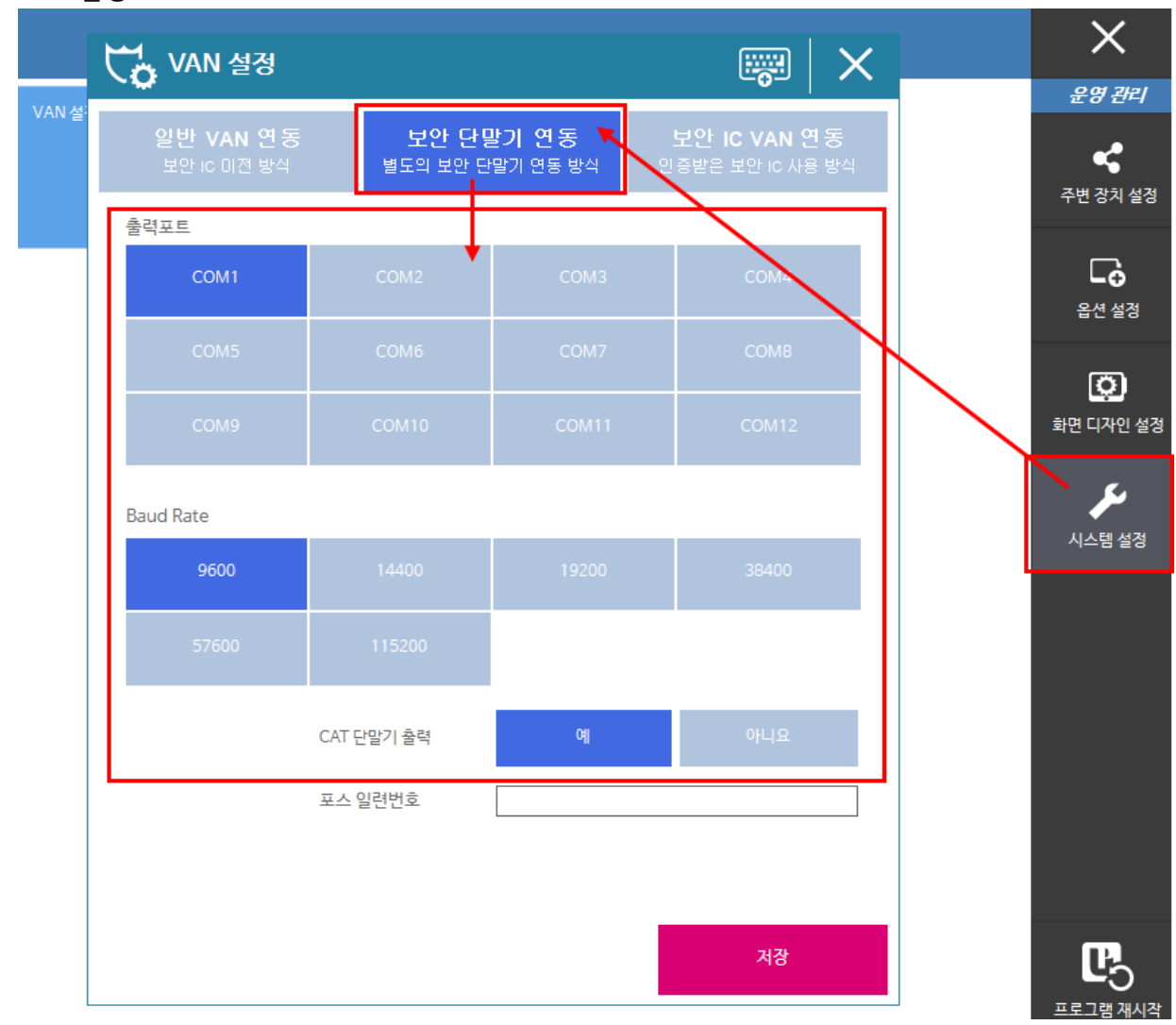

a. 바탕화면의 "UPR Cloud" 실행 후 "운영관리" 실행 (시스템비밀번호 : 15664574)

b. 우측면의 "시스템설정"클릭 후 "VAN설정" 클릭

c. VAN설정 화면에서 "보안단말기연동" 선택 후 출력포트, Baud Rate, CAT단말기출력 설정

d. 설정 저장 후 프로그램 재시작

#### 2) VAN 개시거래

a. 가맹점정보확인

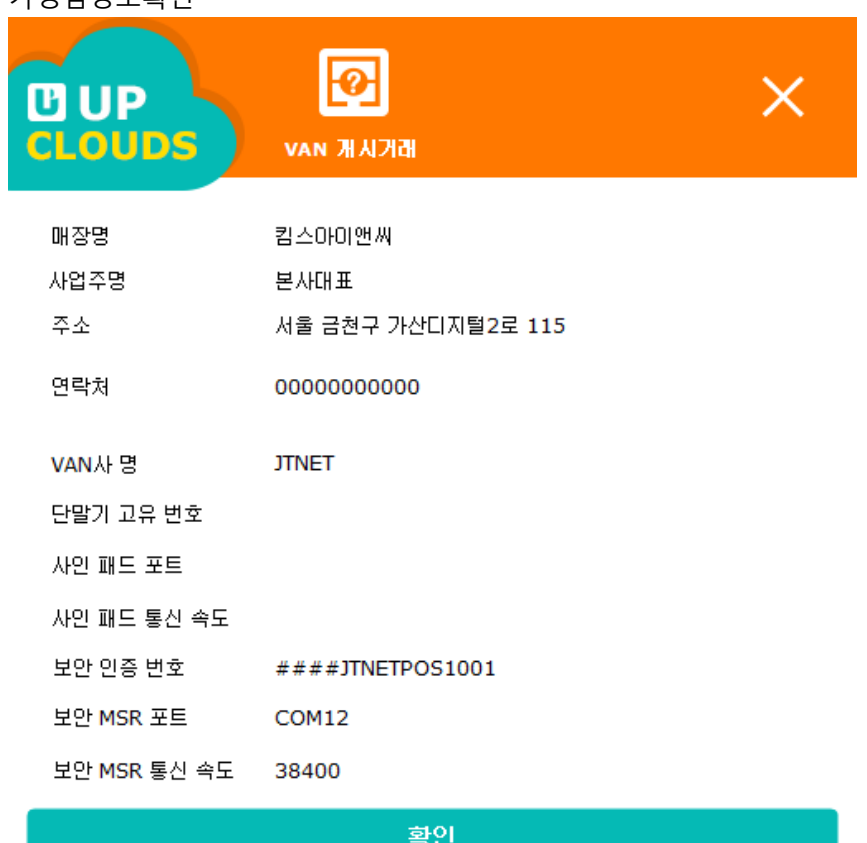

- 가맹점정보 및 VAN사 확인 후 "확인" 클릭
- b. 정보 재확인

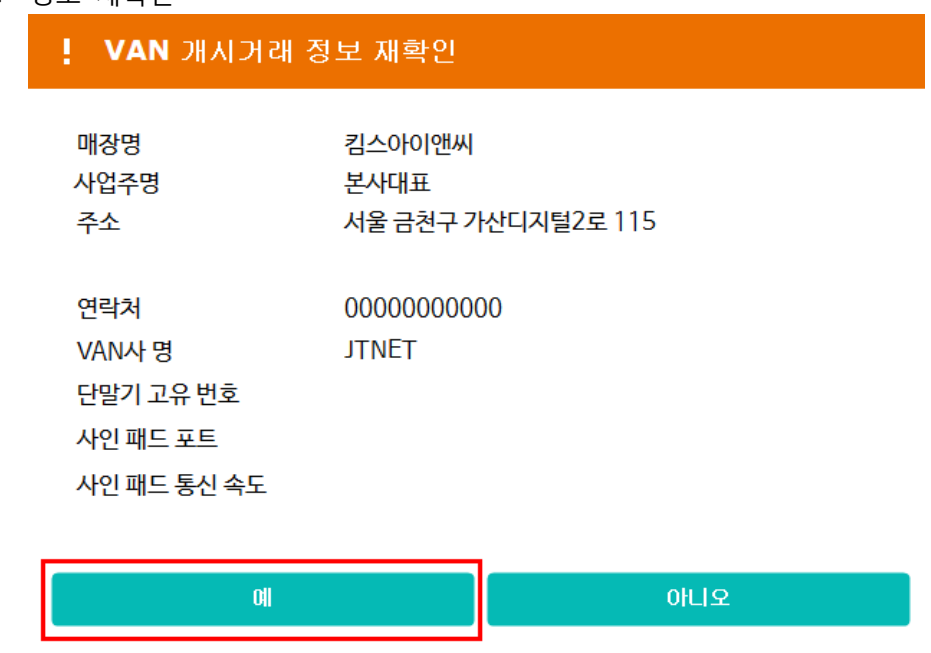

- 가맹점정보 및 VAN사 확인 후 "예" 버튼 클릭

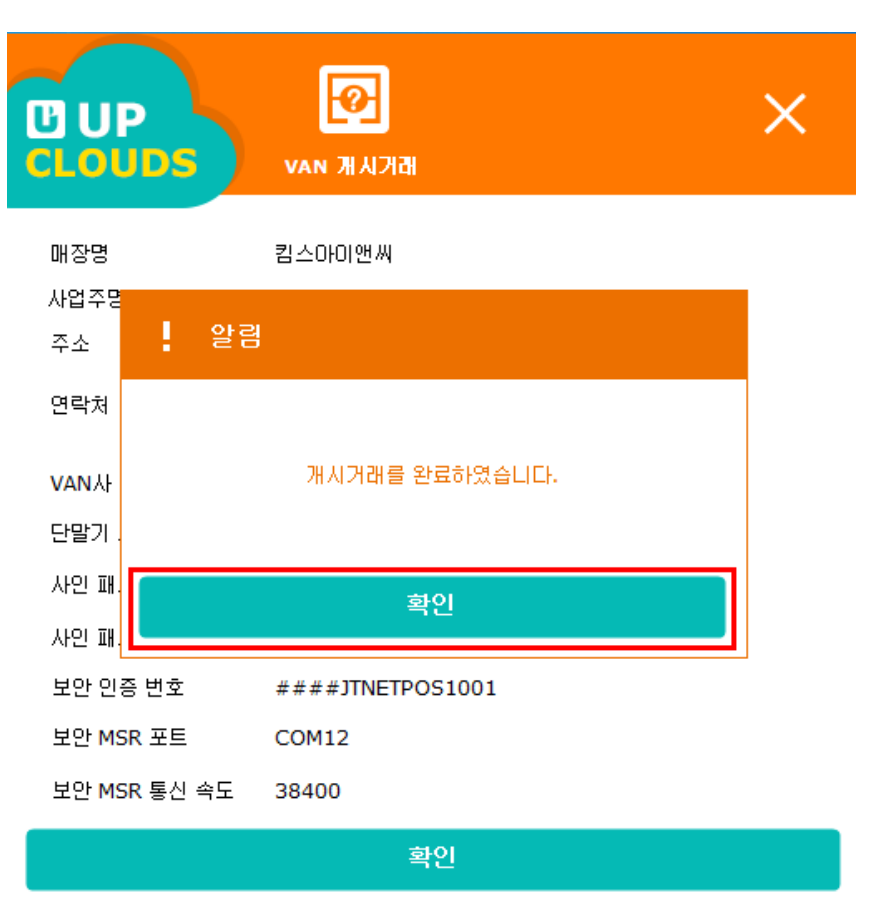

"개시거래를 완료하였습니다."의 "확인" 버튼 클릭하면 단말기 연동을 위한 파일들이 자동으  $\mathbb{L}$ 로 다운로드 및 패치 완료